TD61-2471A

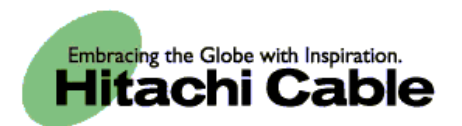

# WirelessIP 5000 Administrator Manual (v2.0.0)

Hitachi Cable, Ltd.

#### 

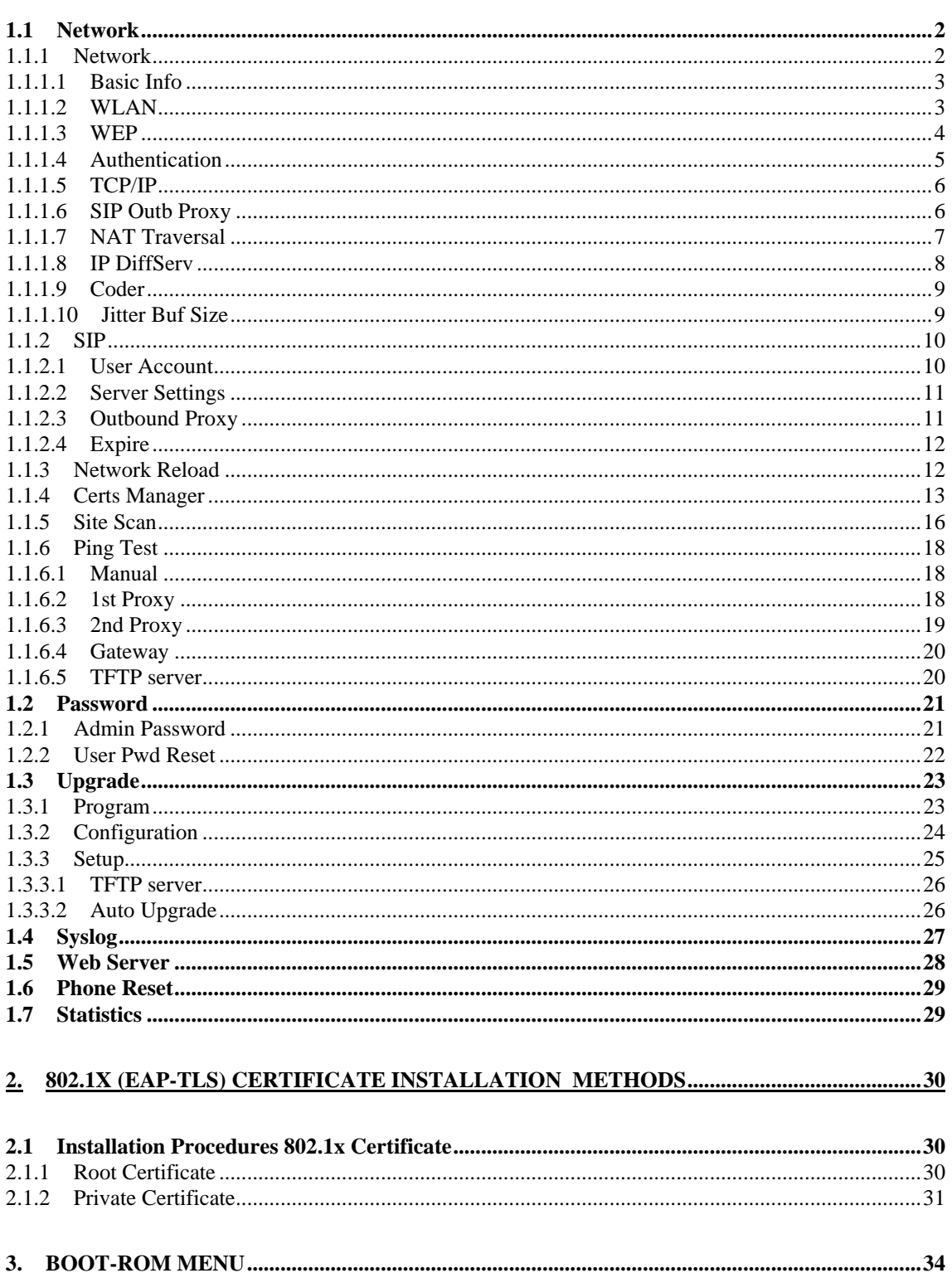

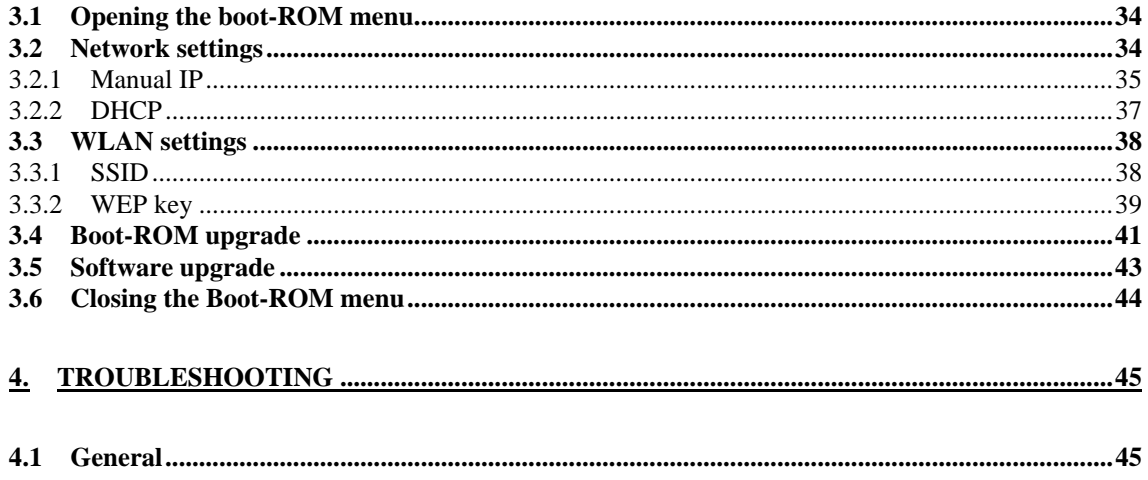

## <span id="page-3-0"></span>**1. Admin menu**

Reference: Please refer to the "WirelessIP 5000 User's Manual" for information on the names of the various WirelessIP 5000 buttons.

Required settings are made when using the phone. Only Administrators are able to set items on the Admin menu.

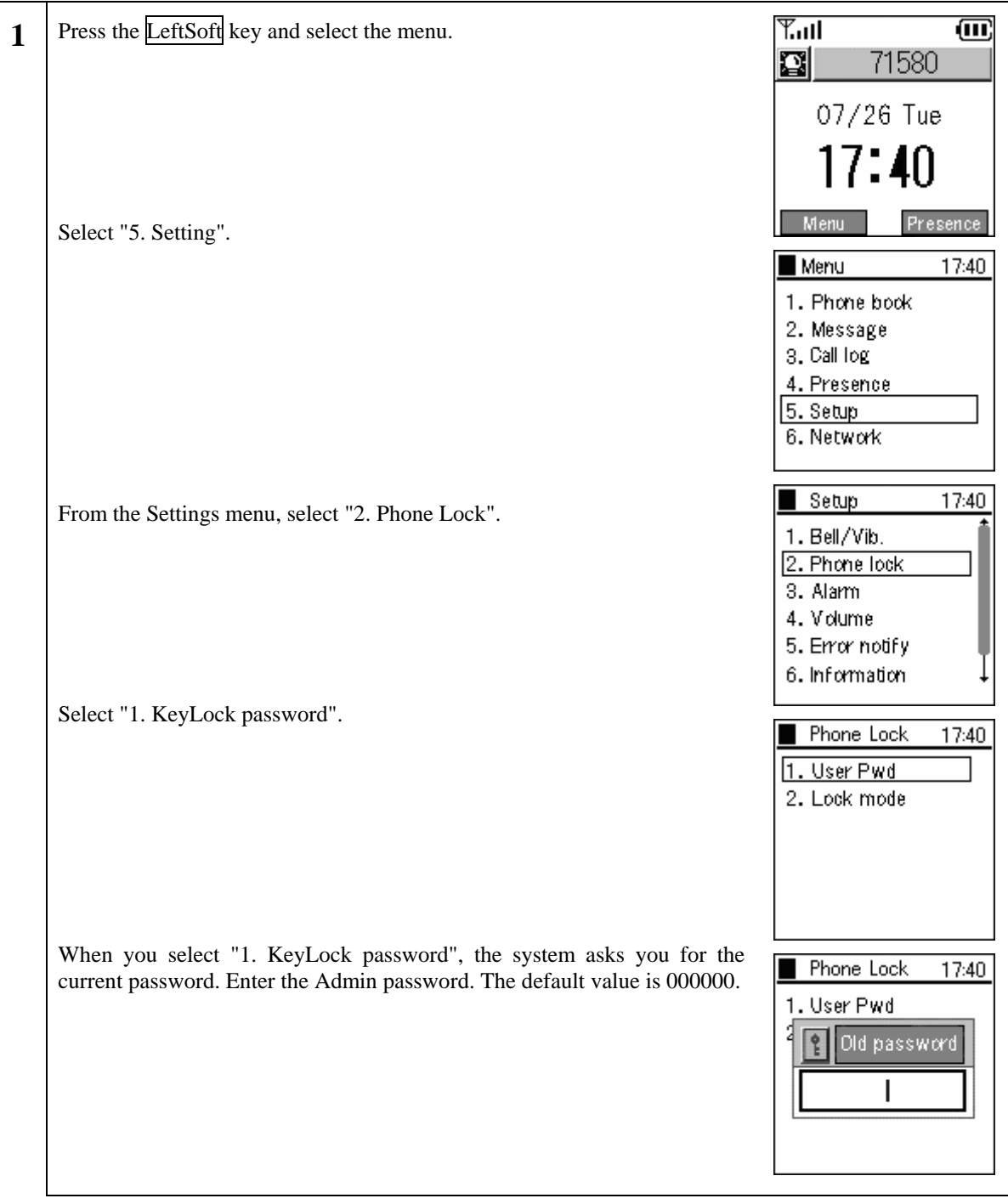

#### <span id="page-4-0"></span>**1.1 Network**

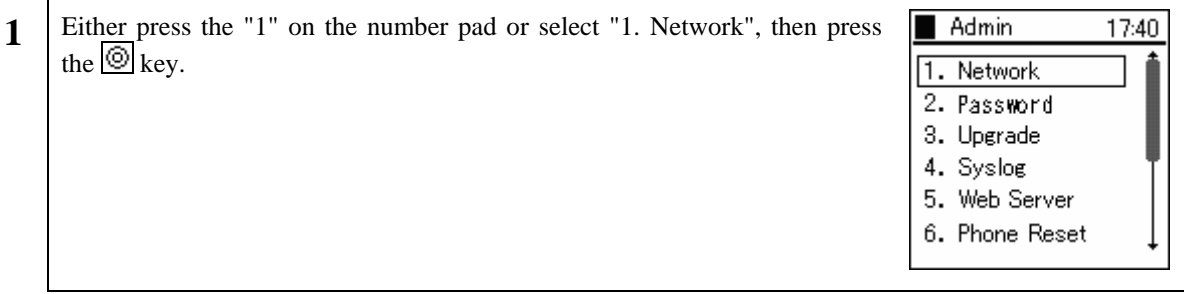

#### **1.1.1 Network**

You can check the settings for the type of connected network as well as information about settings.

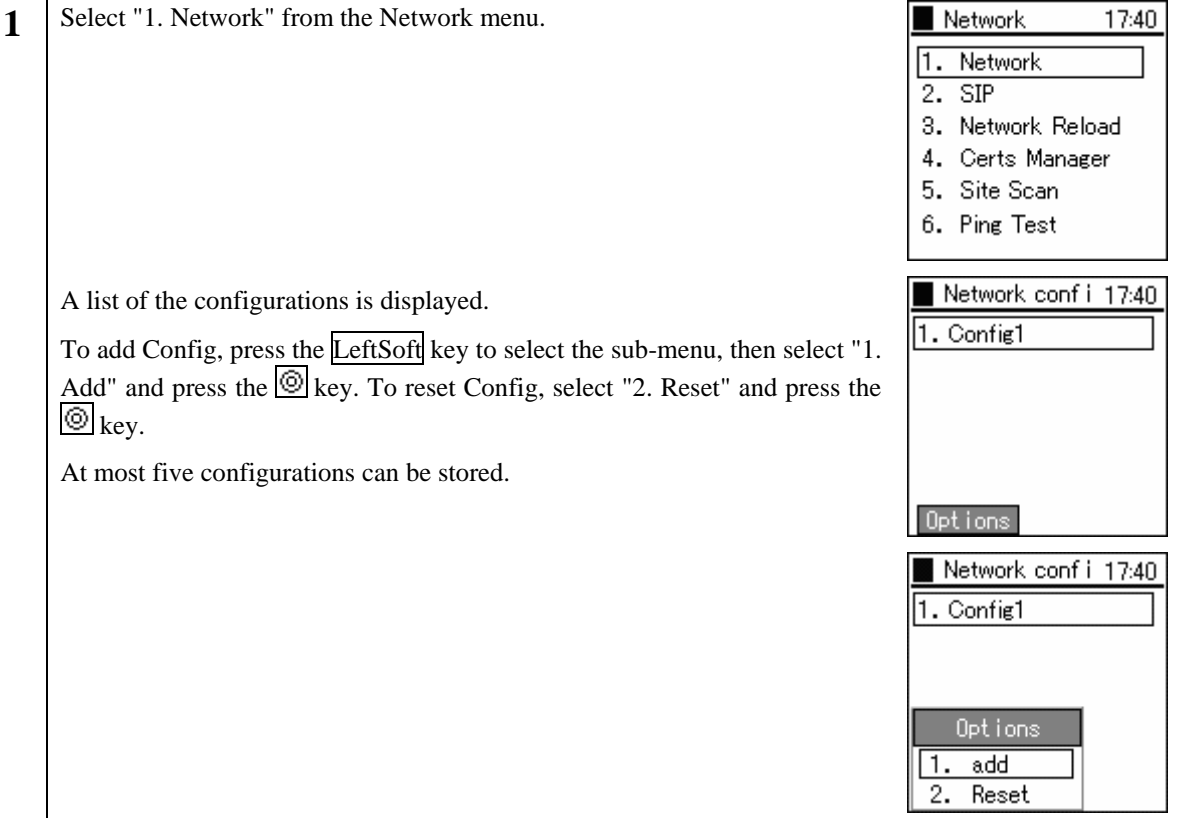

#### <span id="page-5-0"></span>**1.1.1.1 Basic Info**

The WirelessIP 5000 can set the network for each AP (ESS-IS) (Dynamic Networking Binding function). You can set the priority of the various configurations here.

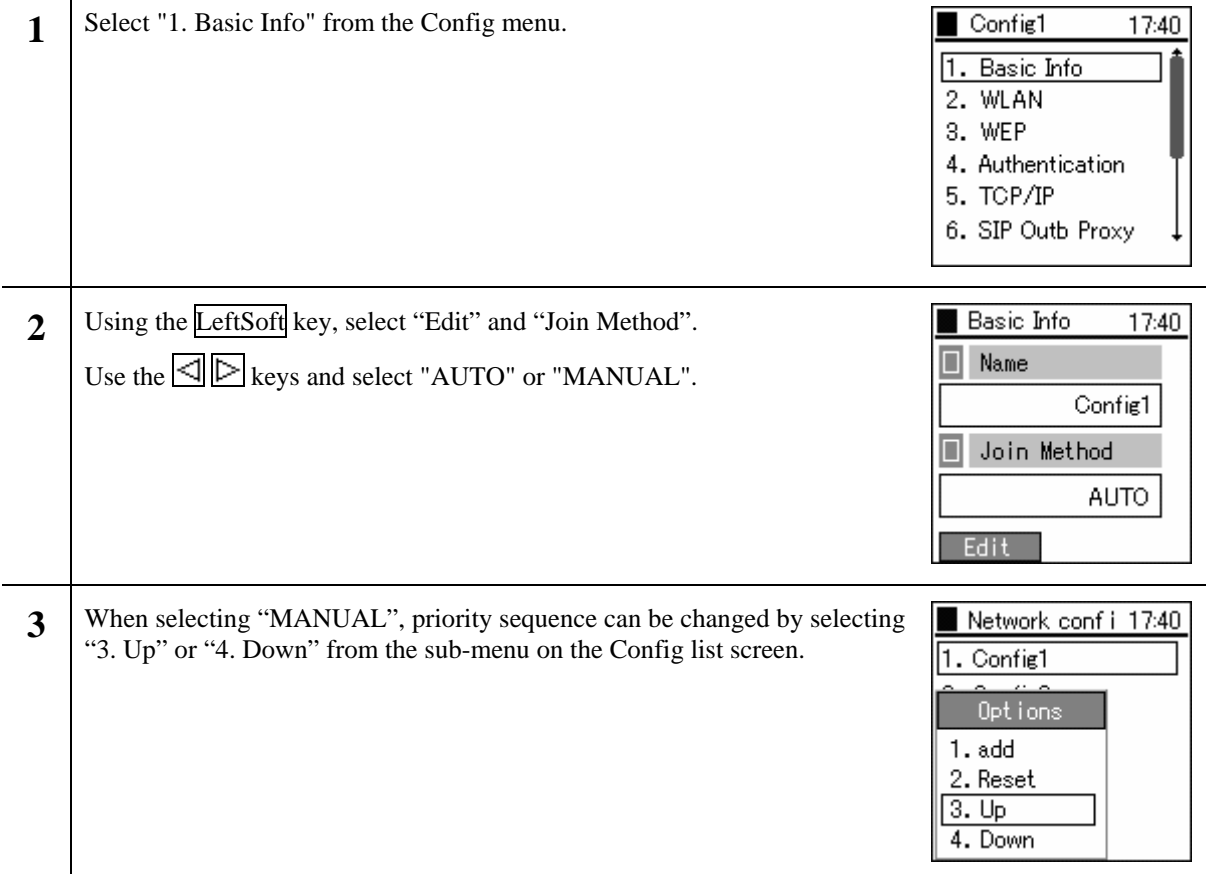

#### **1.1.1.2 WLAN**

You can set the configuration for connection to wireless LAN, and create the SSID which identifies an access point.

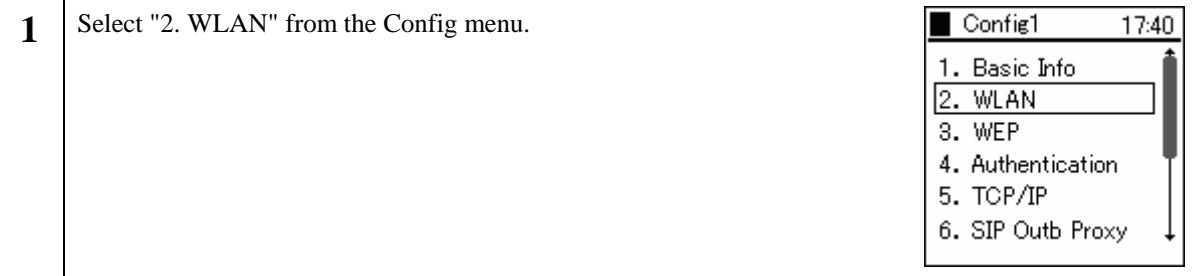

<span id="page-6-0"></span>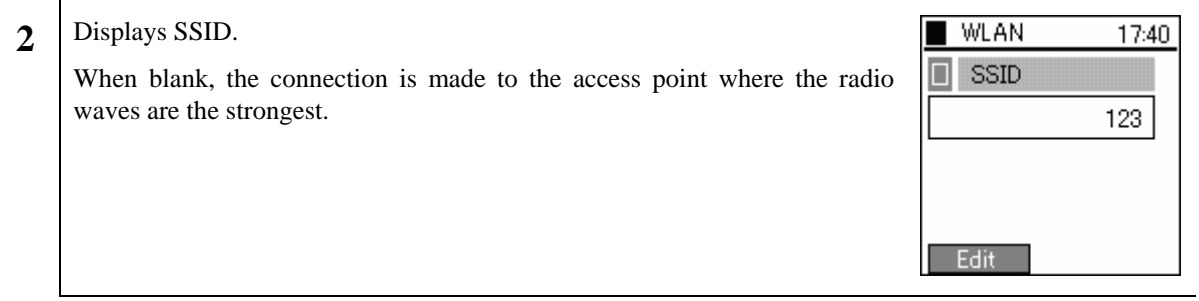

#### **1.1.1.3 WEP**

WEP key is used for authentication and encryption. WirelessIP 5000 supports 64/128/256 bit WEP key.

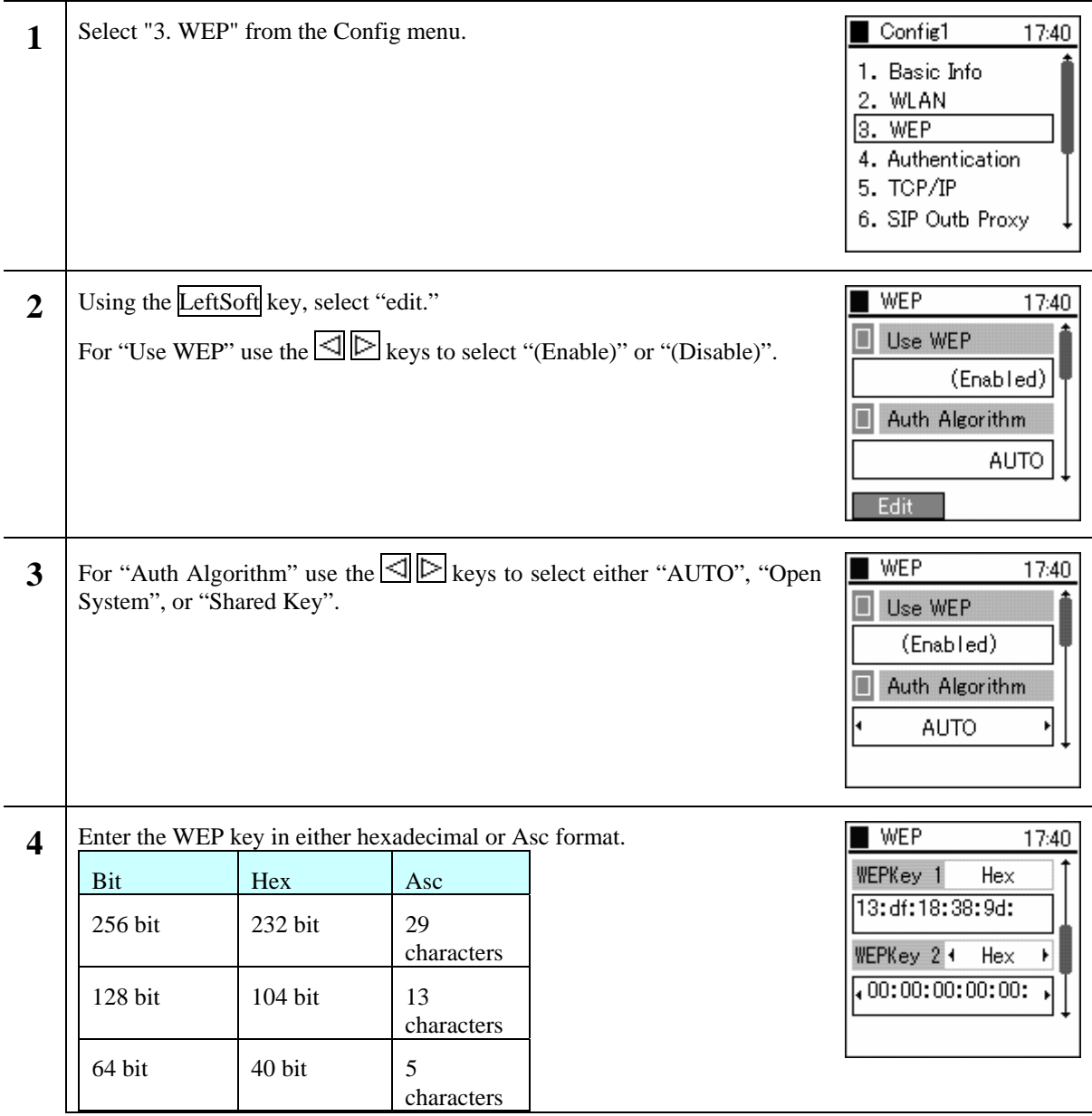

#### <span id="page-7-0"></span>**1.1.1.4 Authentication**

Authentication related settings

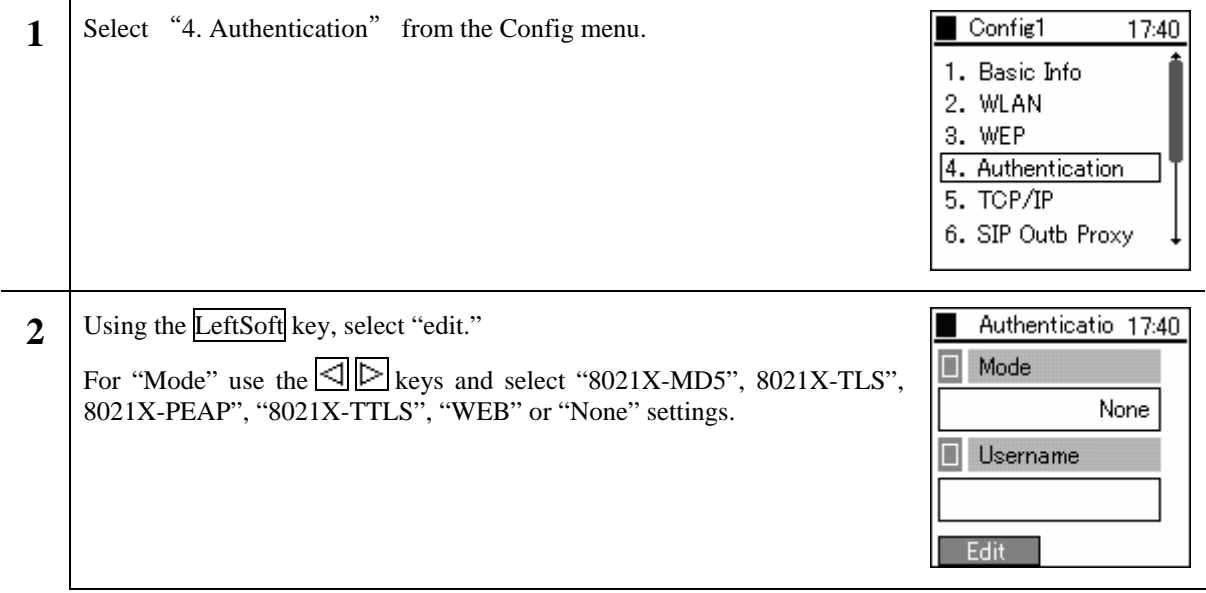

#### <span id="page-8-0"></span>**1.1.1.5 TCP/IP**

You can set the IP address, subnet mask, default gateway, and DNS.

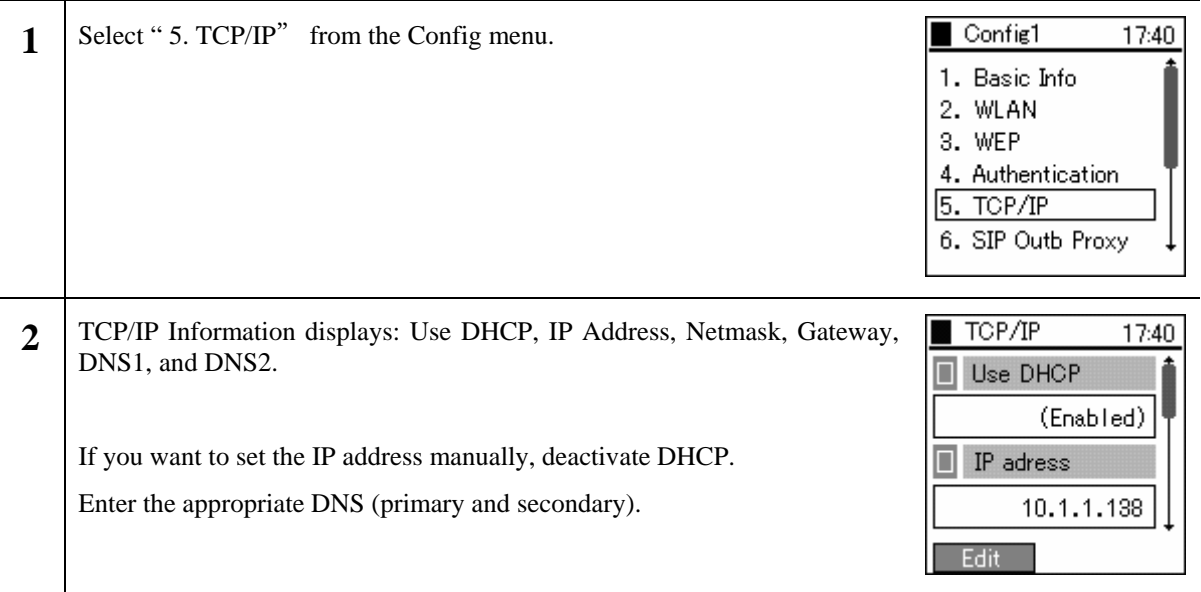

### **1.1.1.6 SIP Outb Proxy**

You can set the Outbound Proxy server settings.

Depending on the system configuration, however, it sometimes is unnecessary to set it.

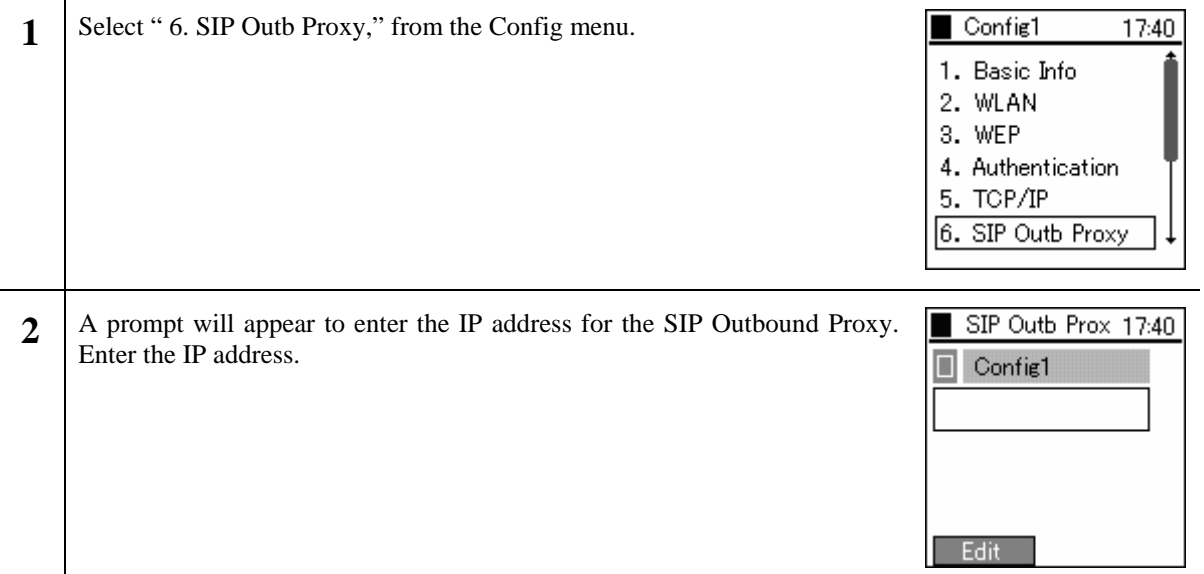

#### <span id="page-9-0"></span>**1.1.1.7 NAT Traversal**

The WirelessIP 5000 supports both UPnP and StaticNAT, and it is possible to call from within the LAN to outside the LAN through NATBox. When doing so, you can set the UPnP and StaticNAT to match the settings of the NATBox being connected to.

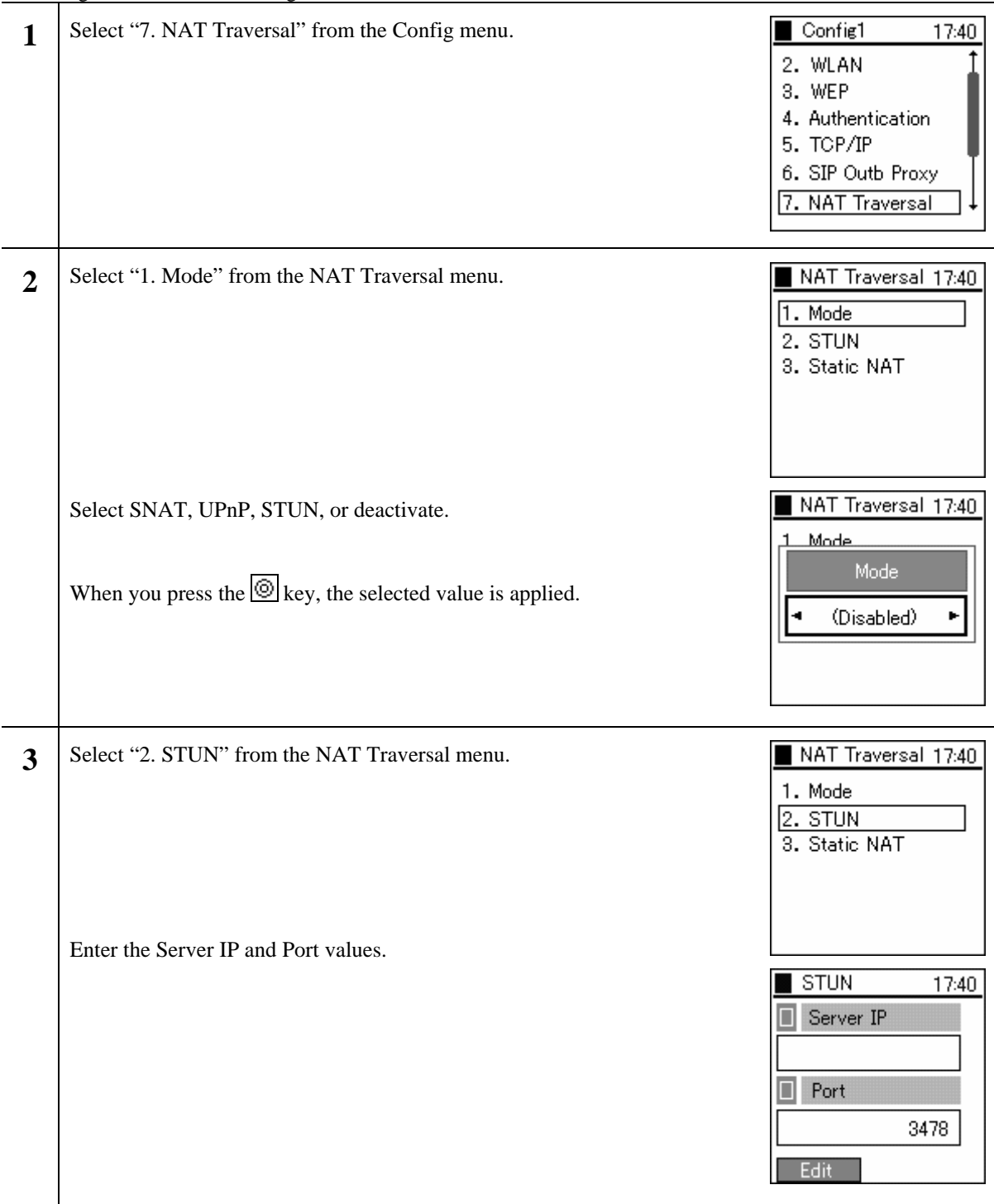

<span id="page-10-0"></span>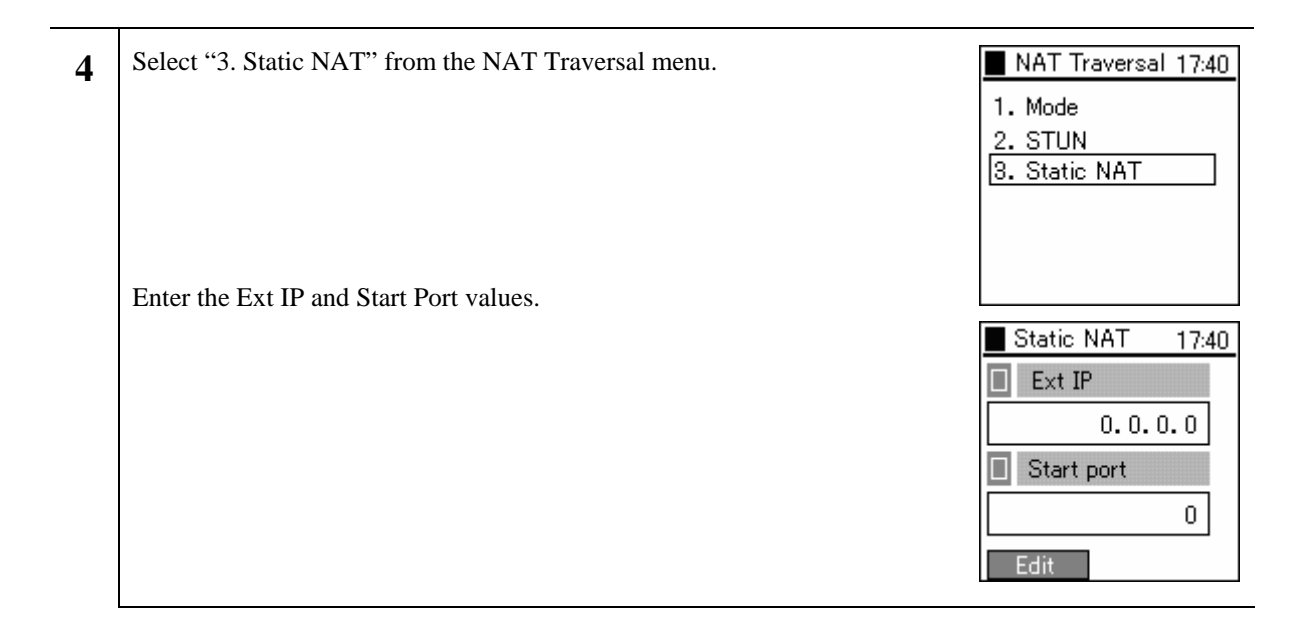

#### **1.1.1.8 IP DiffServ**

IP Diffserv sets the priority control settings.

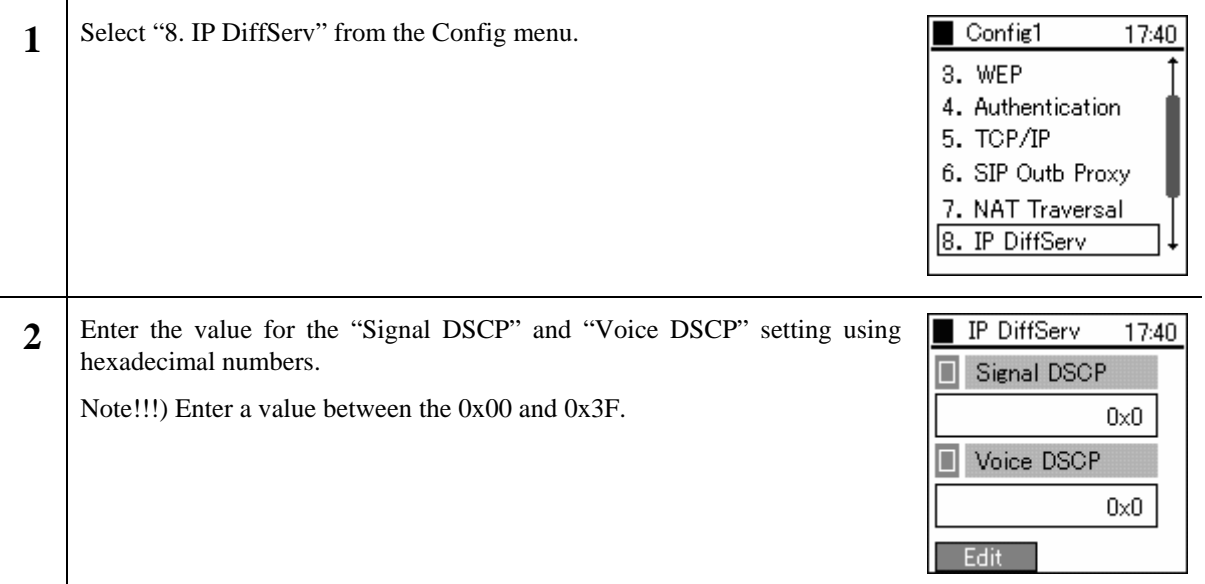

#### <span id="page-11-0"></span>**1.1.1.9 Coder**

You can set the CODEC (priority and transmission interval) to match the system configuration.

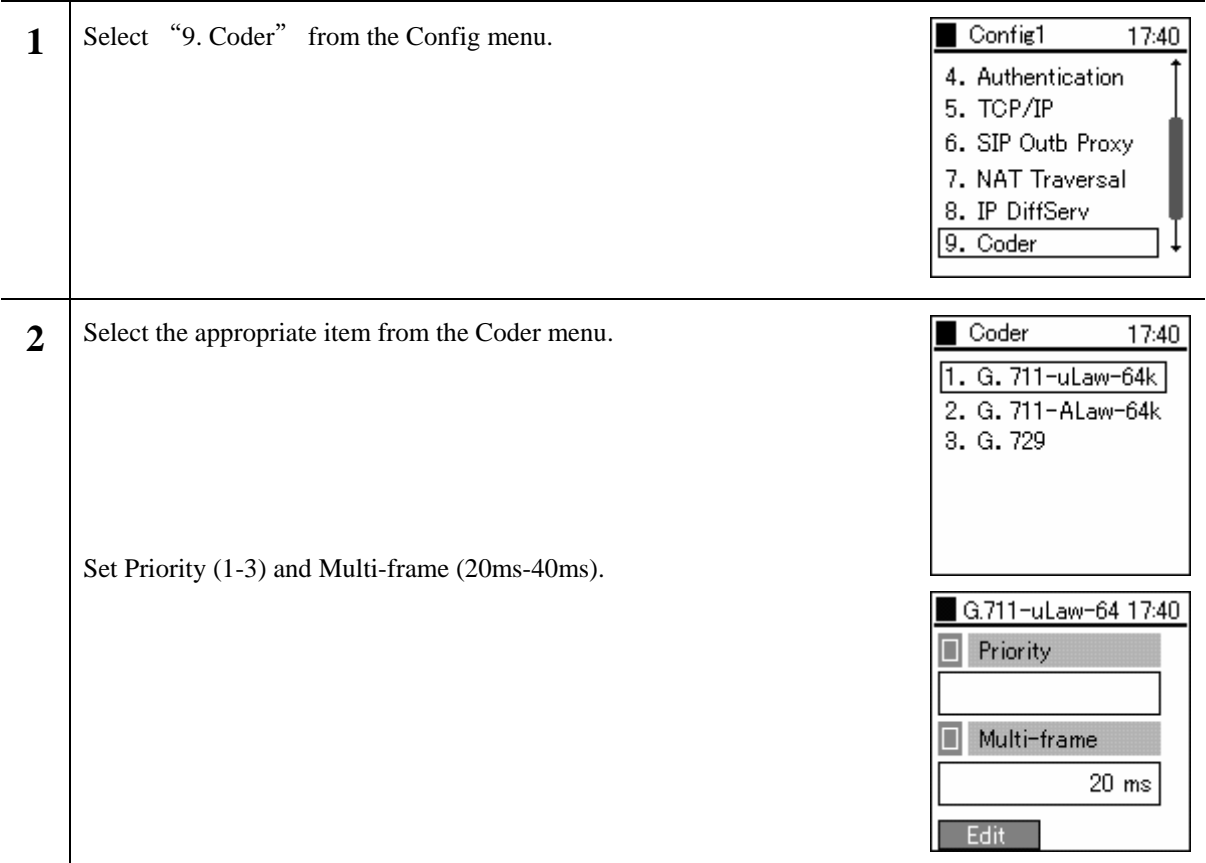

#### **1.1.1.10 Jitter Buf Size**

Taking into consideration your system configuration, you can optionally set the jitter buffer size.

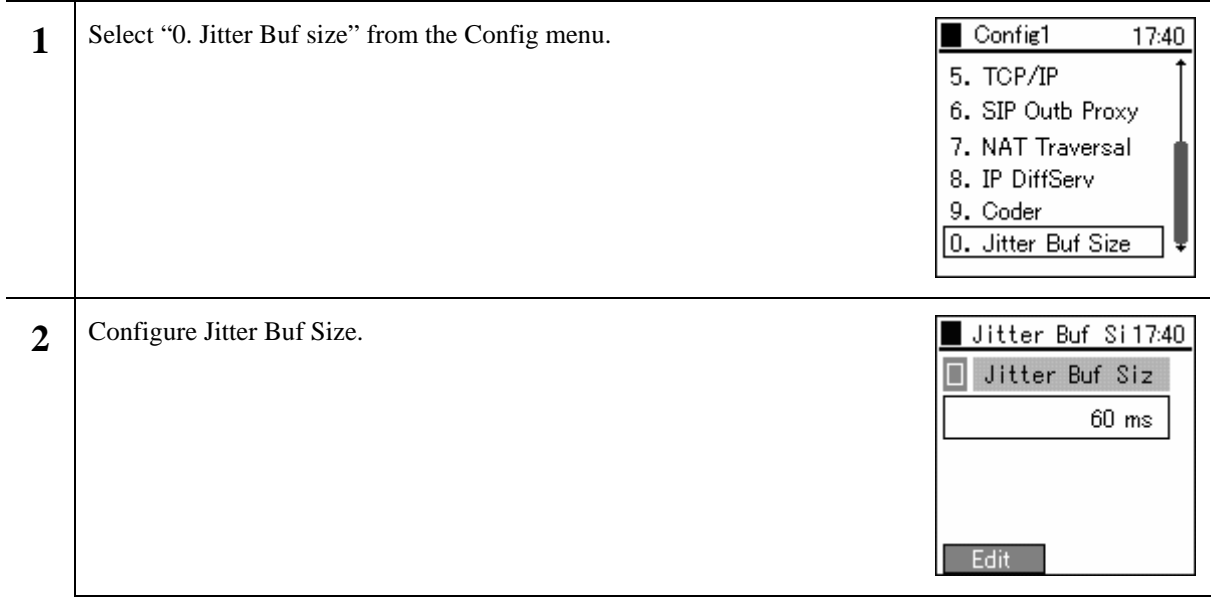

#### <span id="page-12-0"></span>**1.1.2 SIP**

You can set items related to telephony. SIP configures call control.

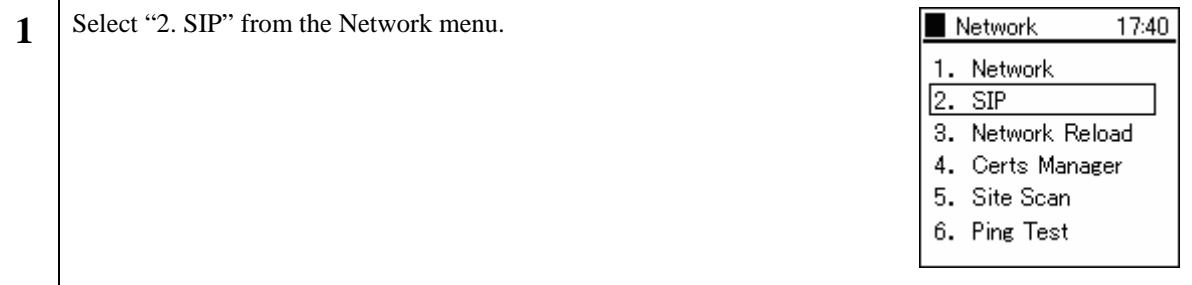

#### **1.1.2.1 User Account**

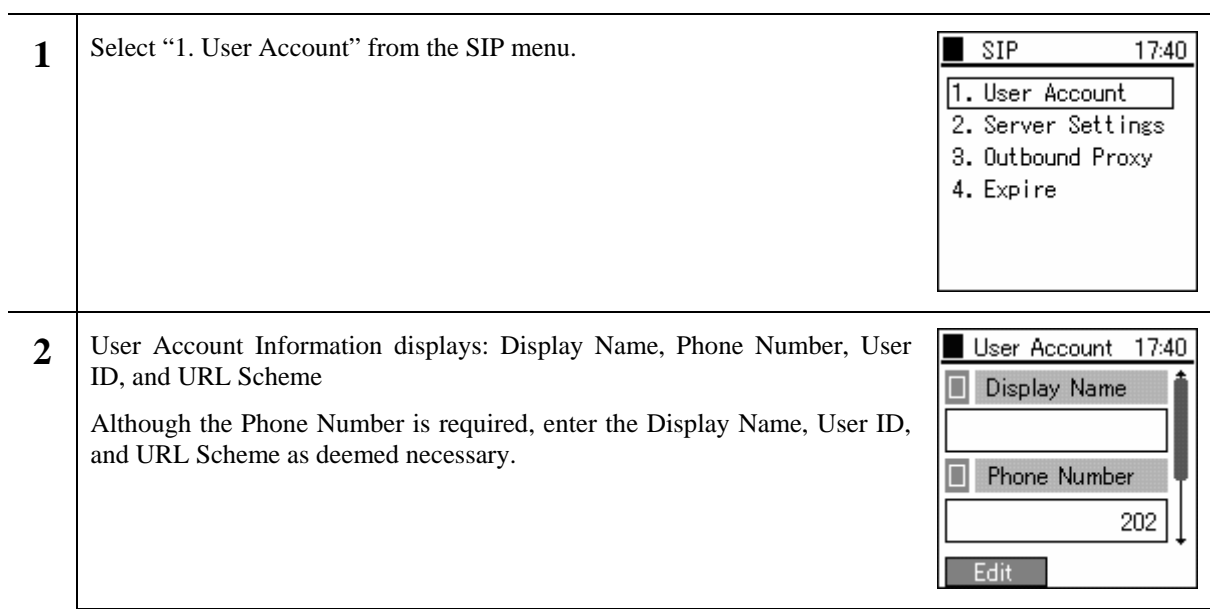

#### <span id="page-13-0"></span>**1.1.2.2 Server Settings**

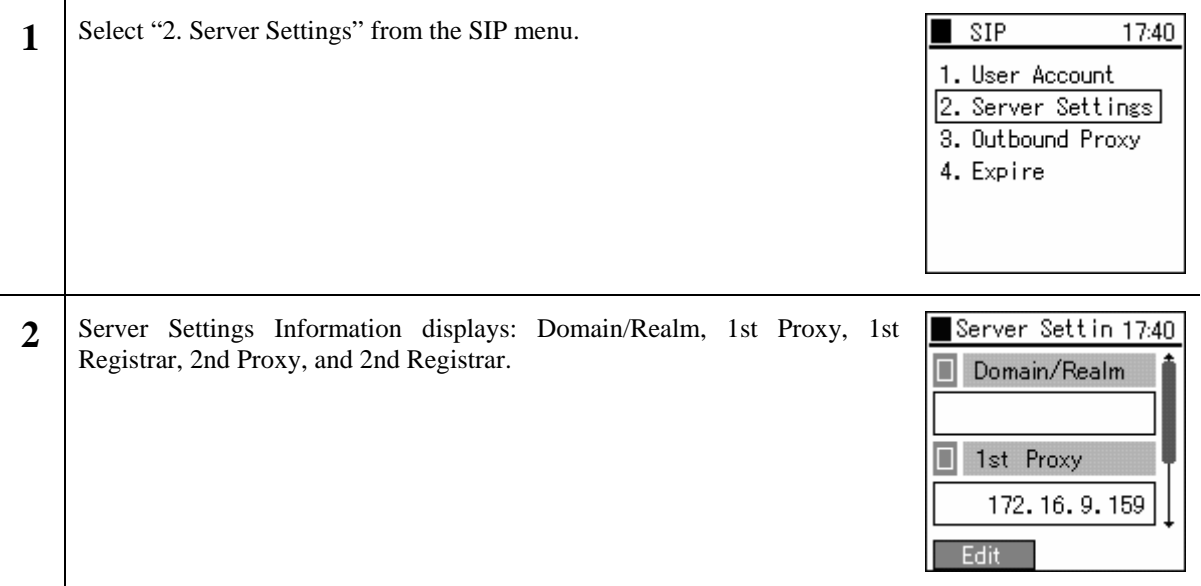

#### **1.1.2.3 Outbound Proxy**

You can set the Outbound Proxy server settings.

Depending on the system configuration, however, it sometimes is unnecessary to set it.

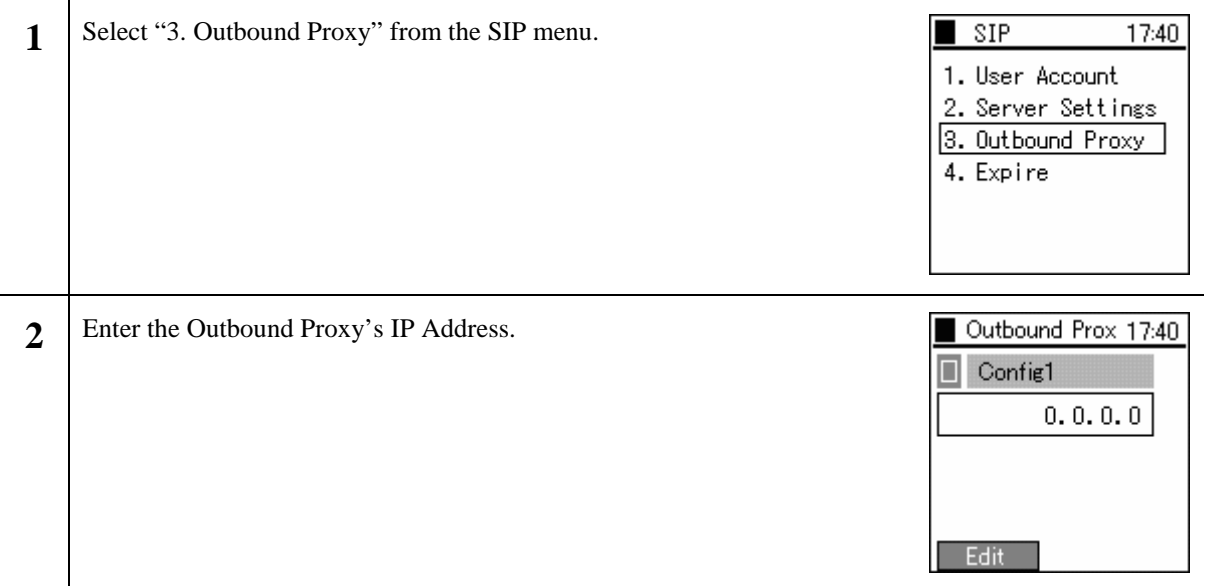

#### <span id="page-14-0"></span>**1.1.2.4 Expire**

'Regist Expire Time', 'Session Timer', and 'Presence Expire Timer' can be set.

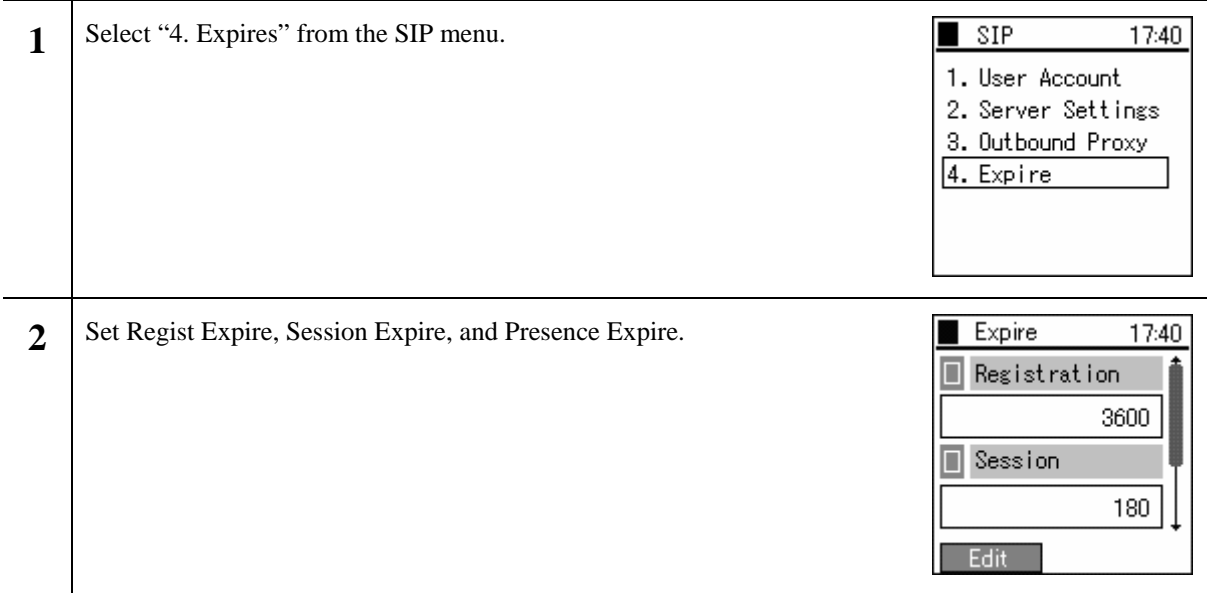

#### **1.1.3 Network Reload**

When taking various actions such as changing settings, adding and deleting configurations, you can manually perform a reload.

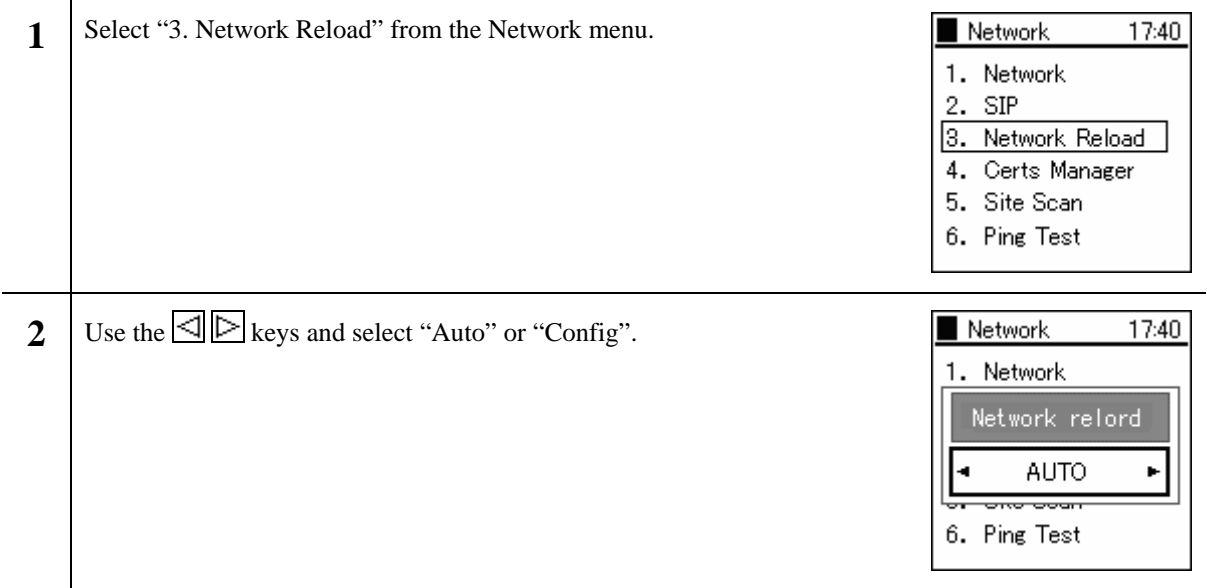

#### <span id="page-15-0"></span>**1.1.4 Certs Manager**

When running 802.1x (EAP-TLS, PEAP, TTLS), root certificate and private certificate information can be imported and checked.

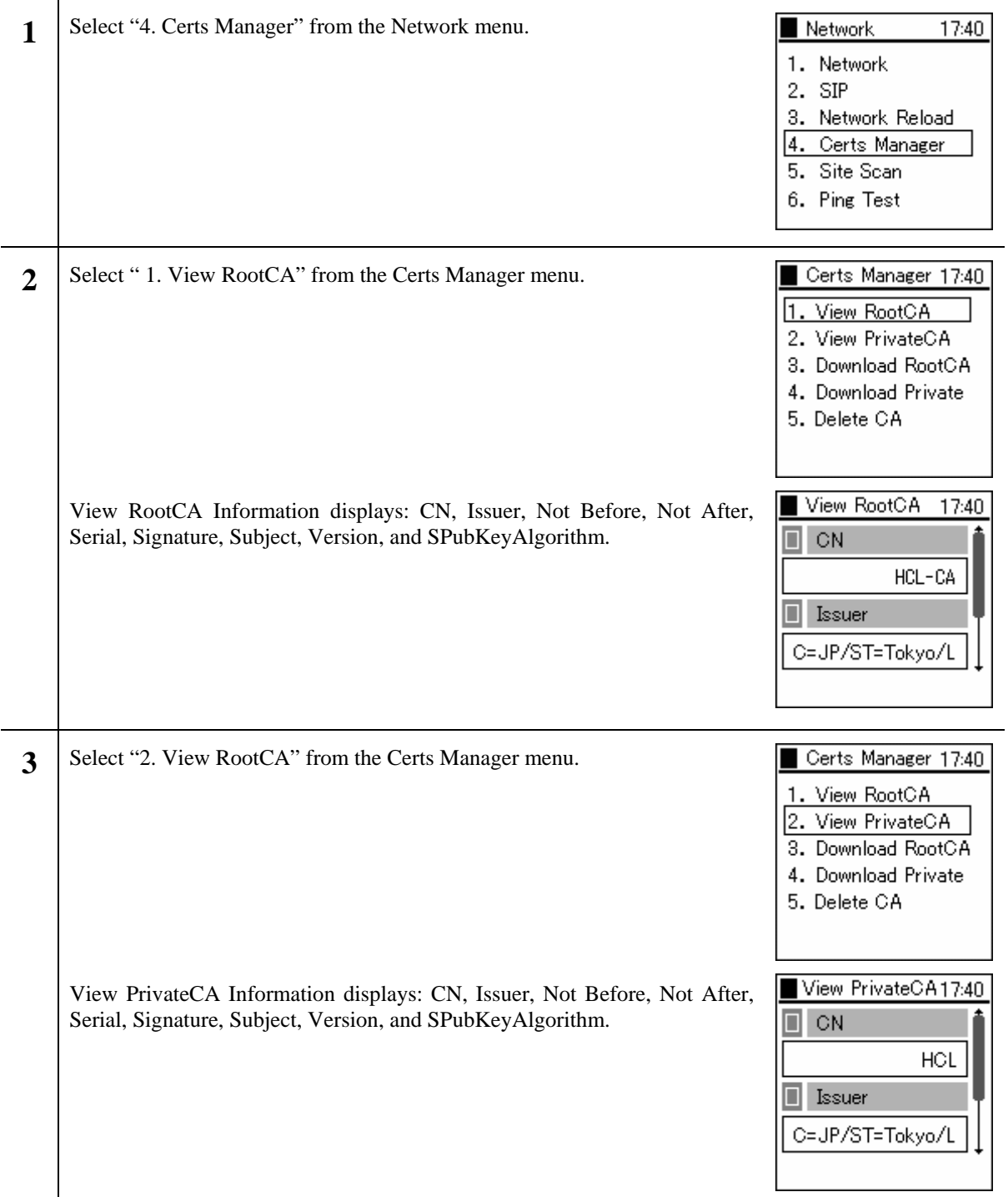

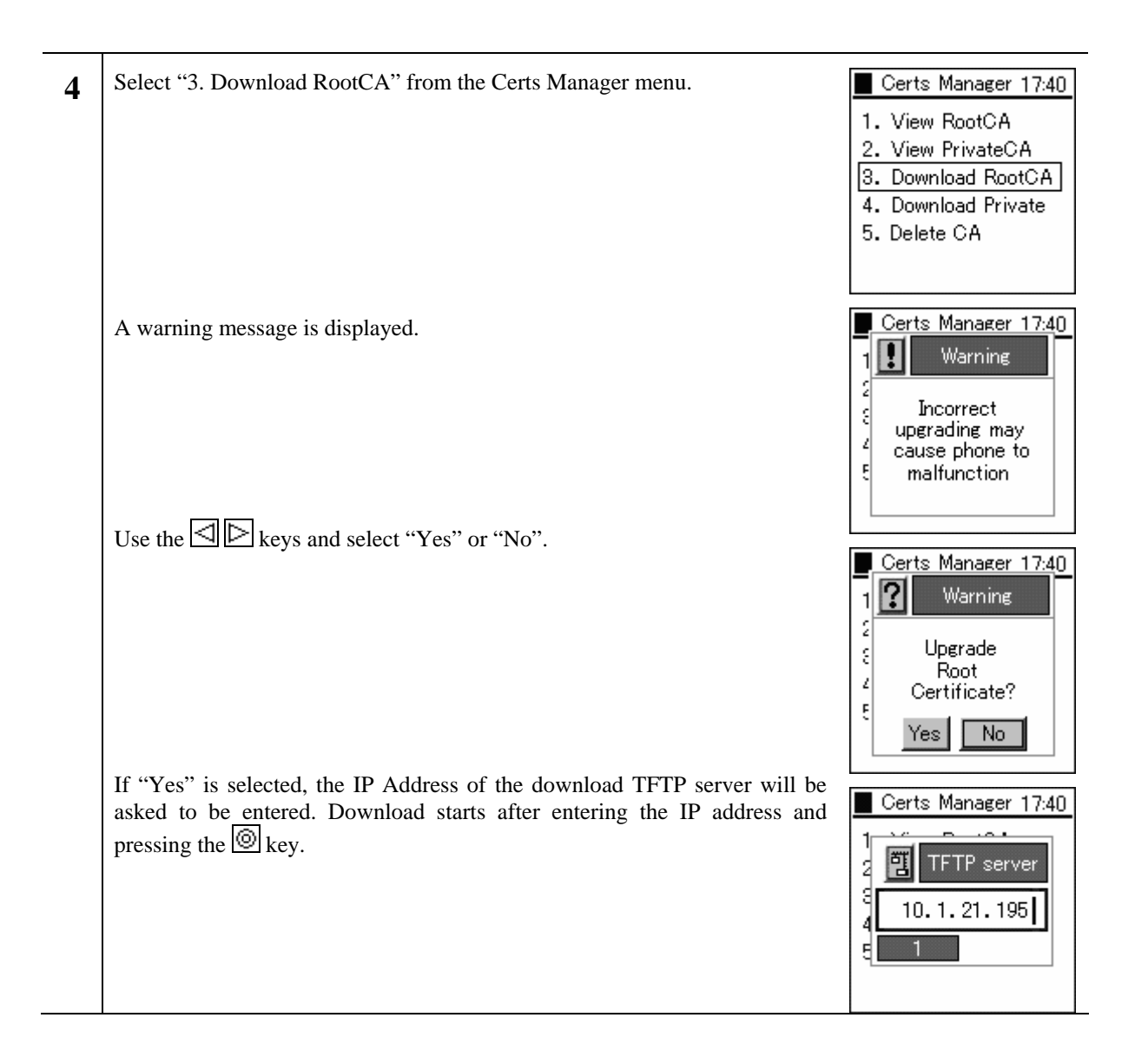

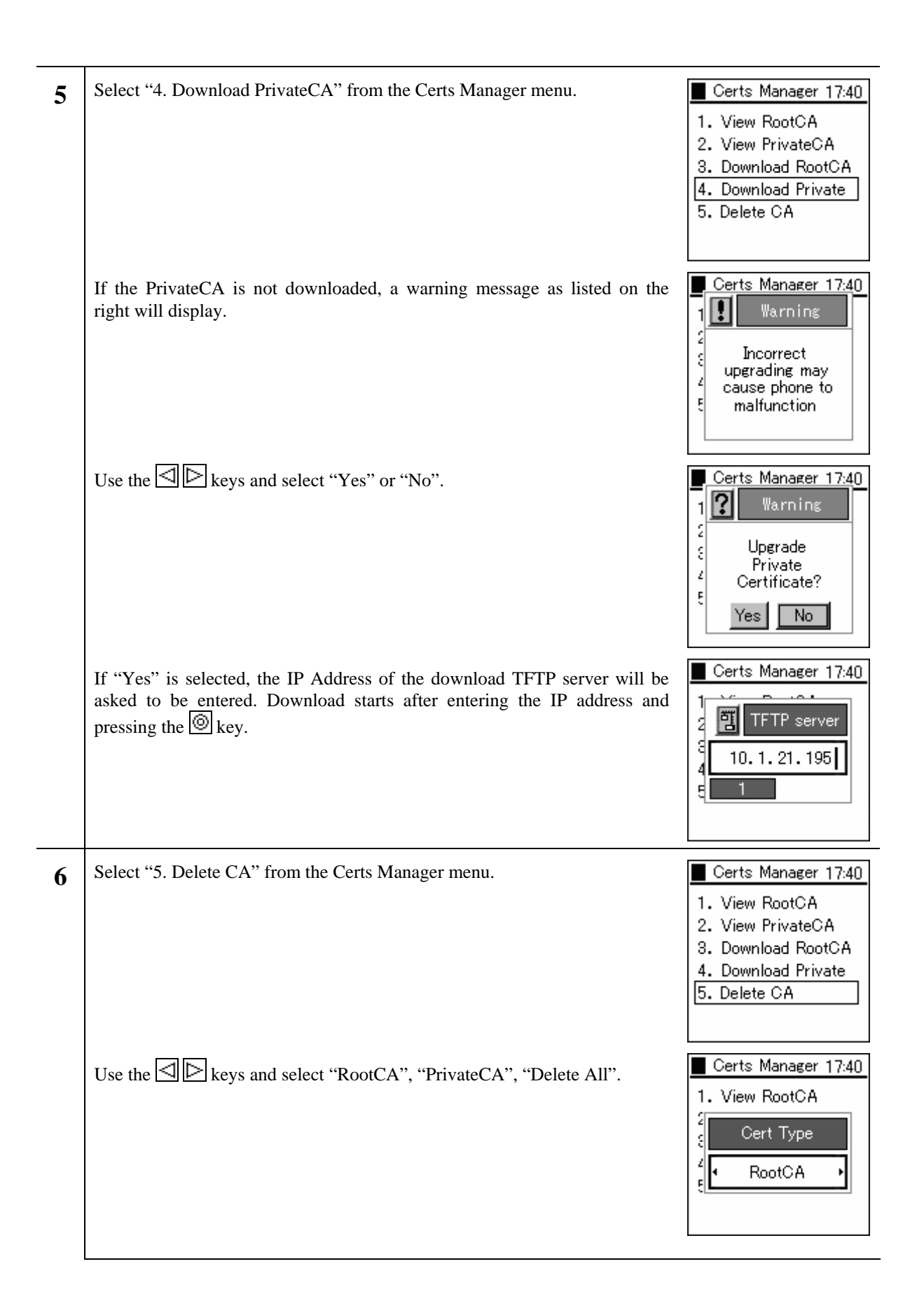

#### <span id="page-18-0"></span>**1.1.5 Site Scan**

Information on signals detected can be displayed.

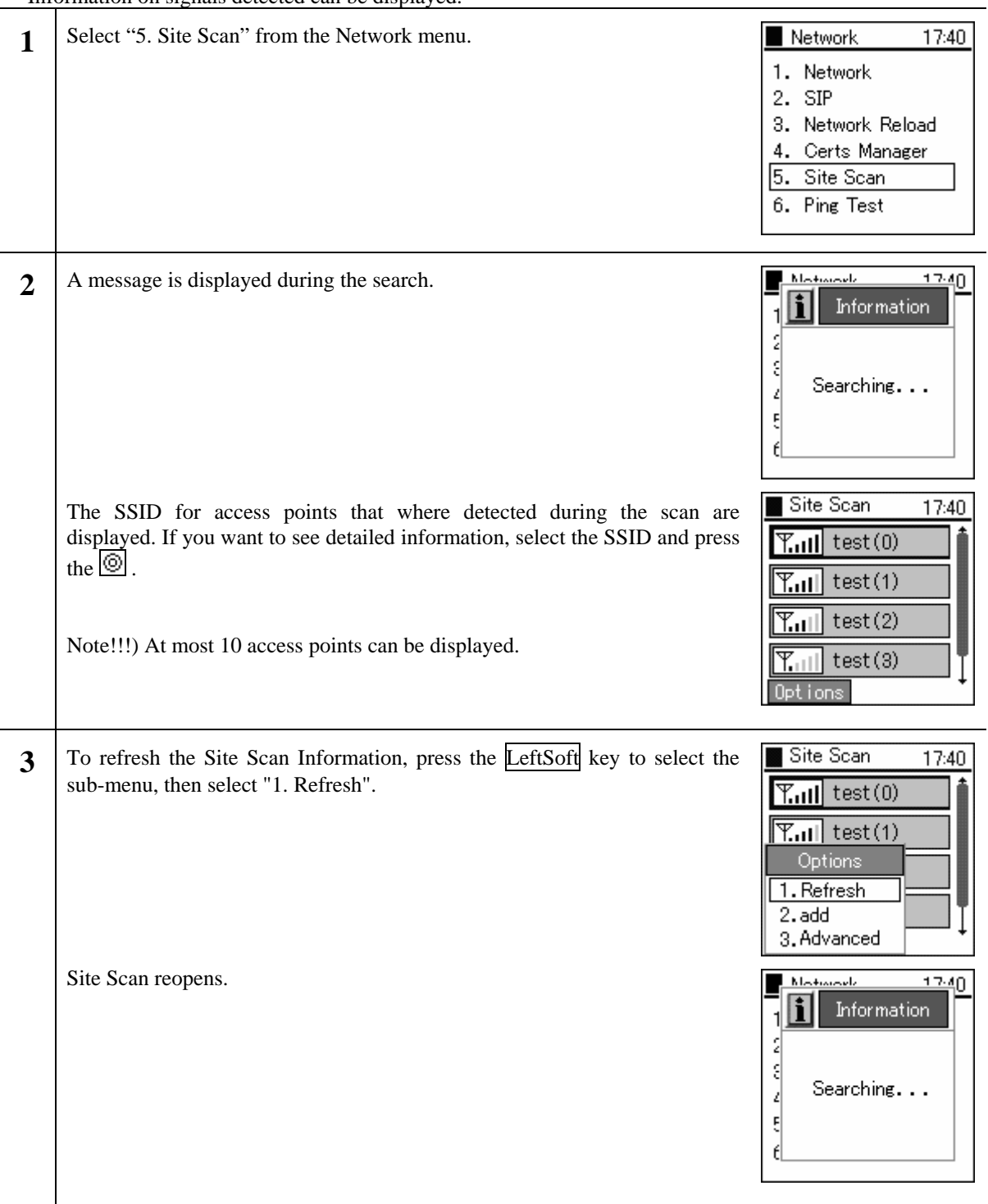

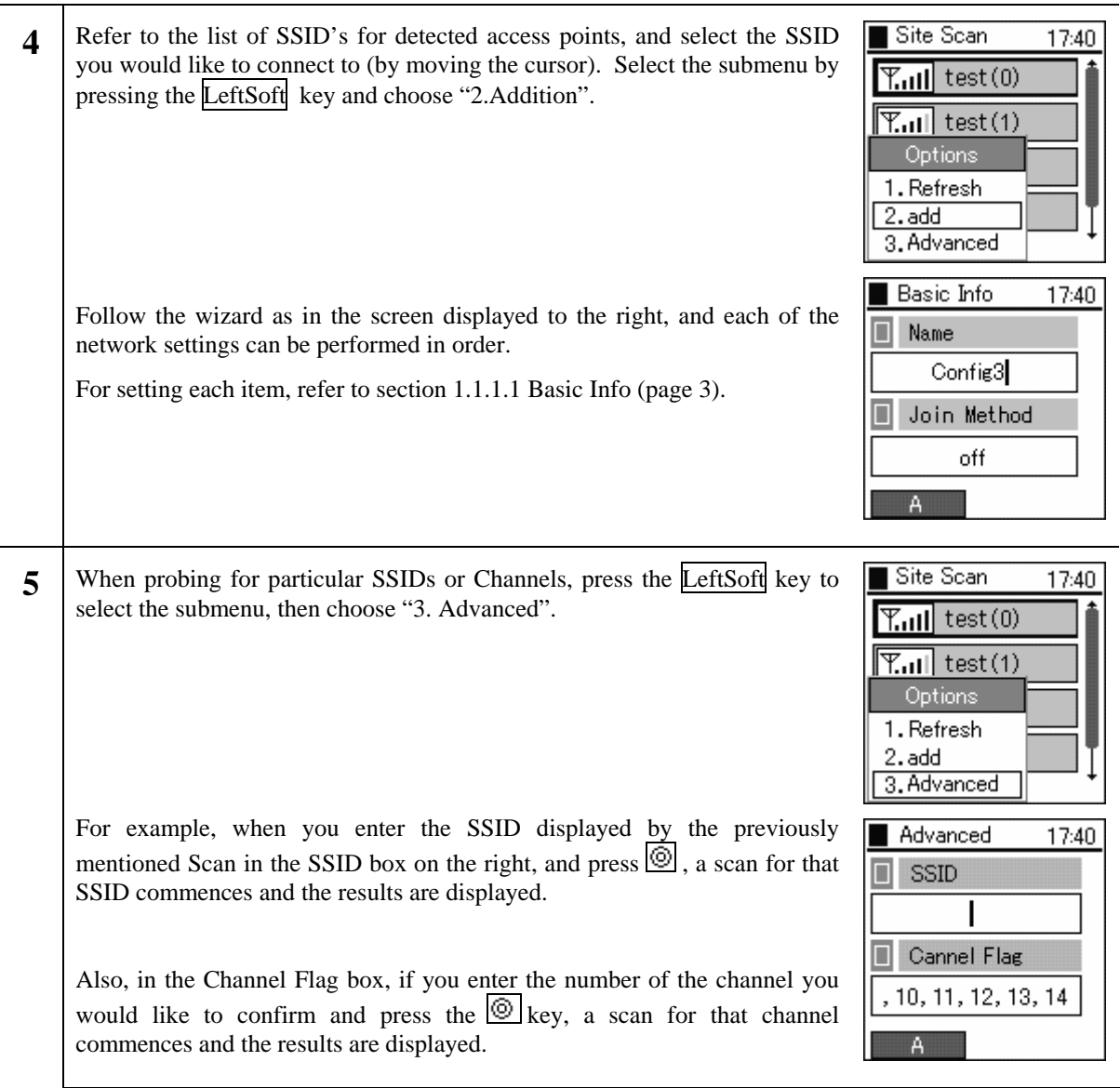

#### <span id="page-20-0"></span>**1.1.6 Ping Test**

You can confirm a signal by using the PING command.

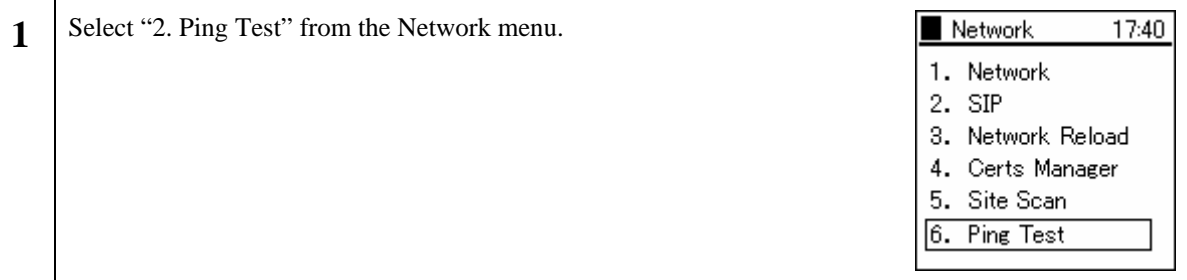

#### **1.1.6.1 Manual**

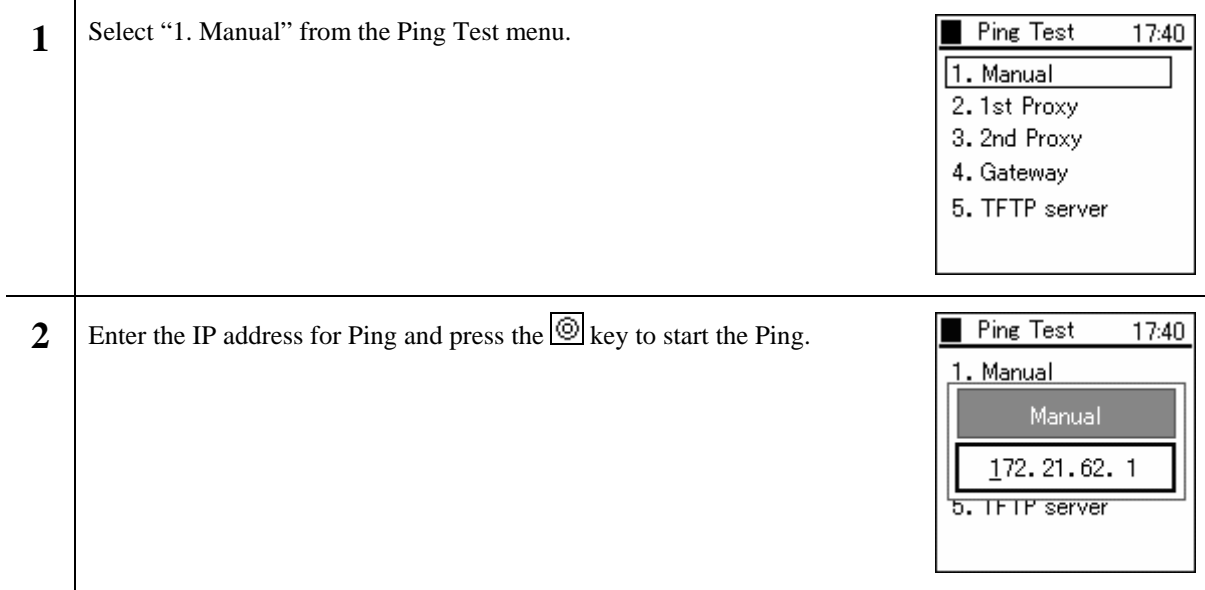

### **1.1.6.2 1st Proxy**

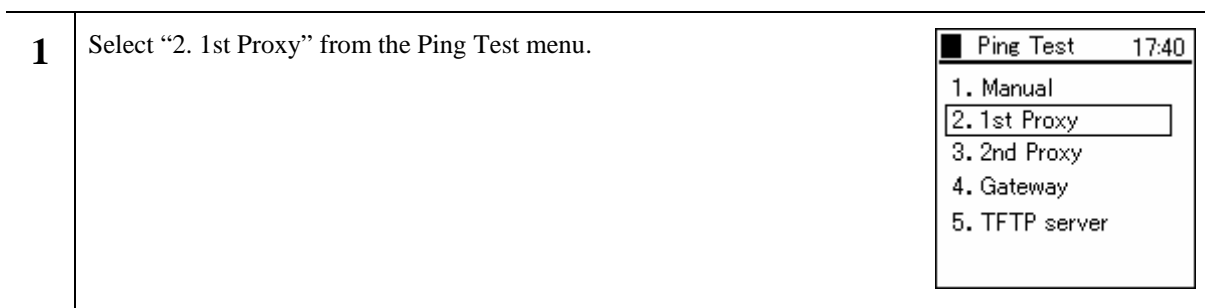

<span id="page-21-0"></span>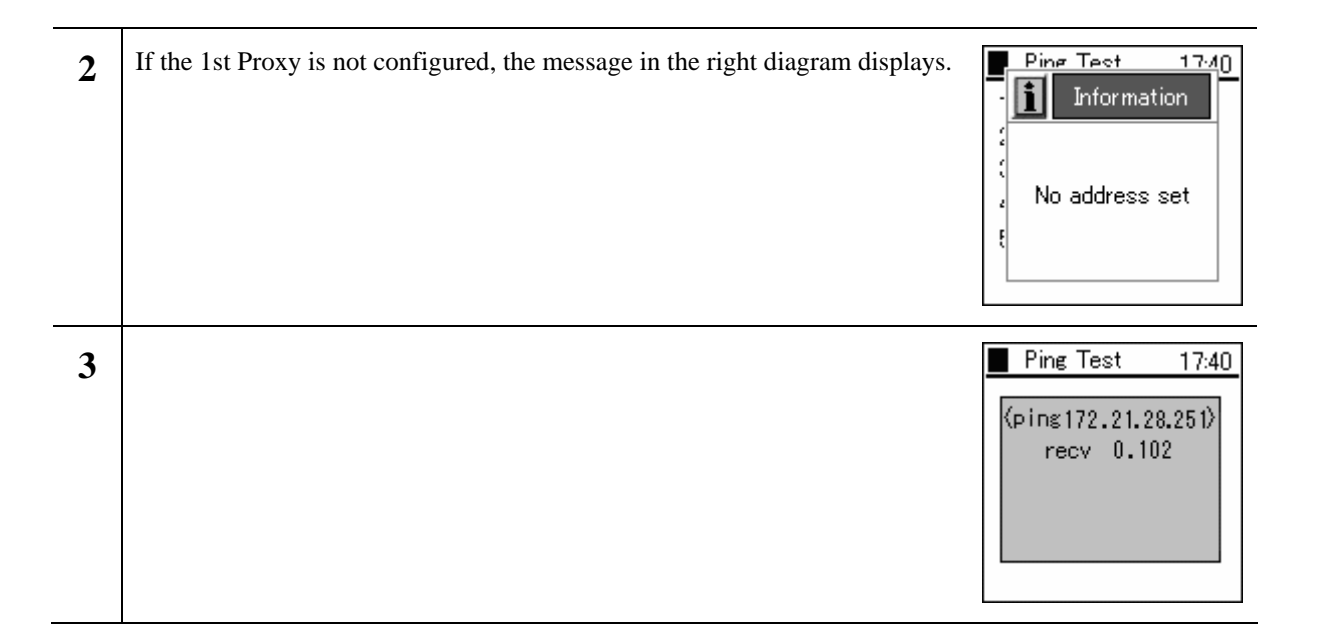

#### **1.1.6.3 2nd Proxy**

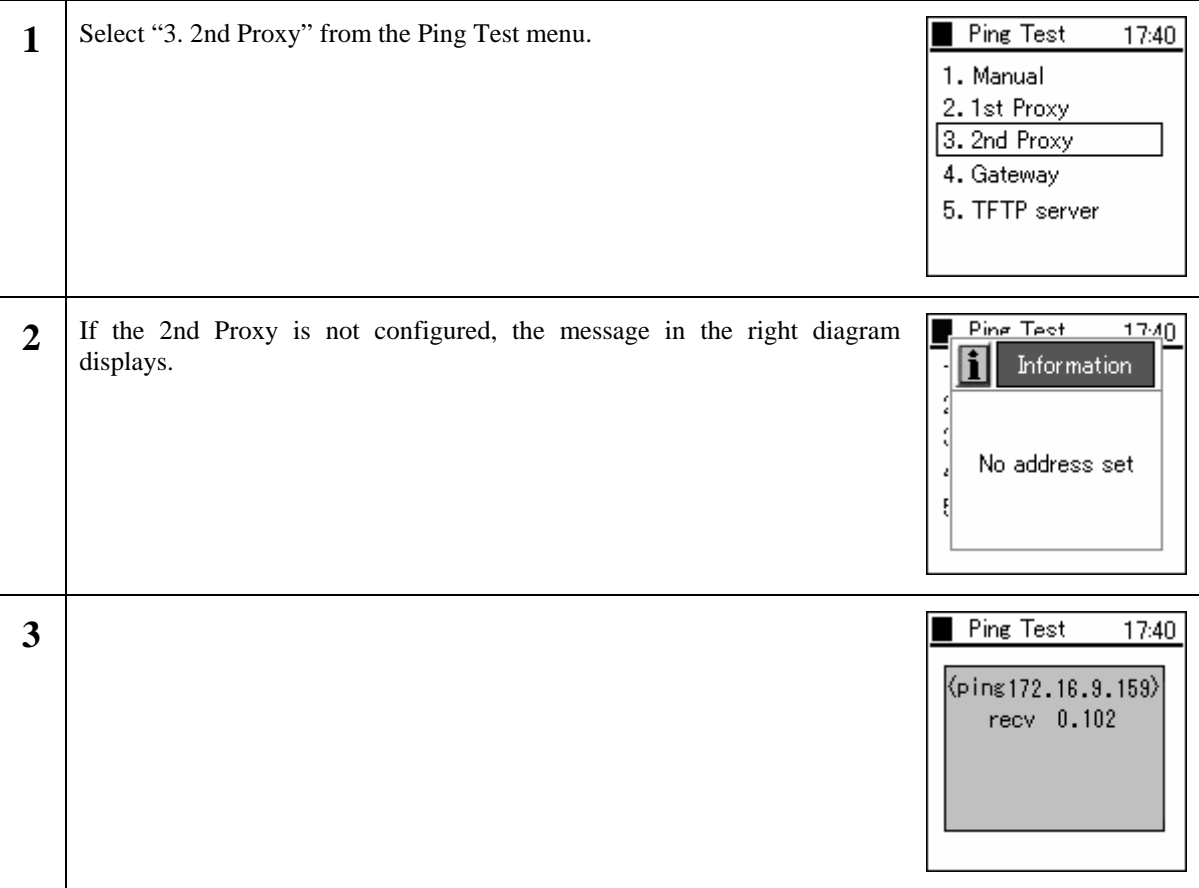

#### <span id="page-22-0"></span>**1.1.6.4 Gateway**

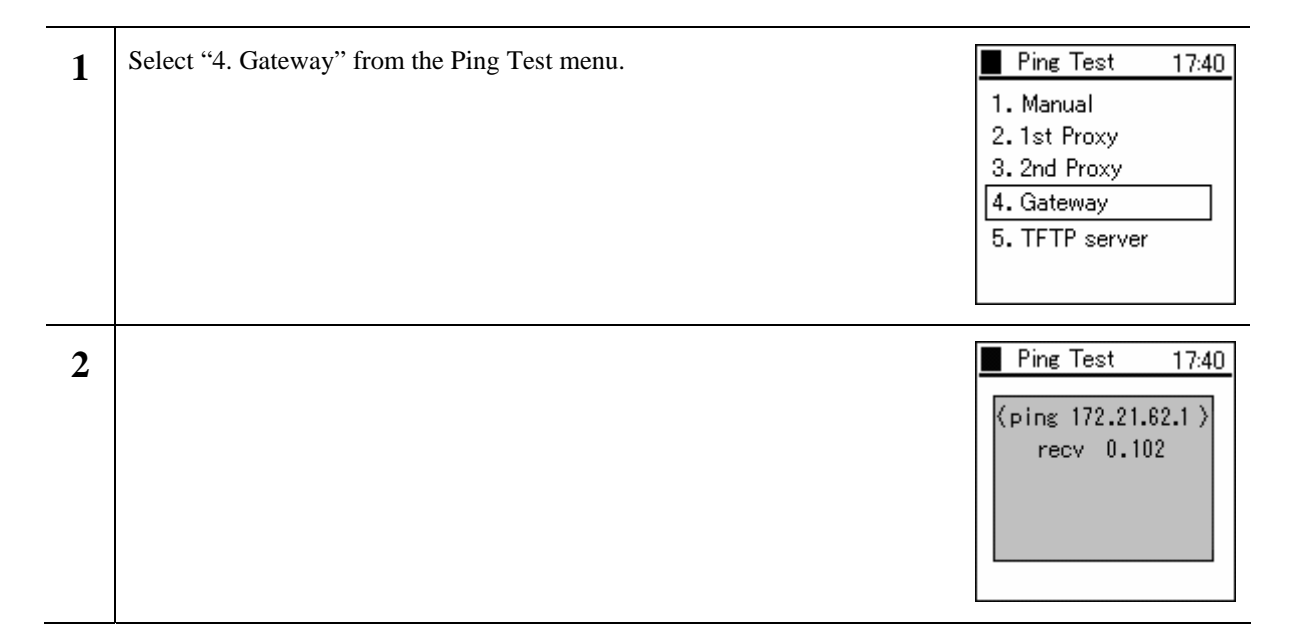

#### **1.1.6.5 TFTP server**

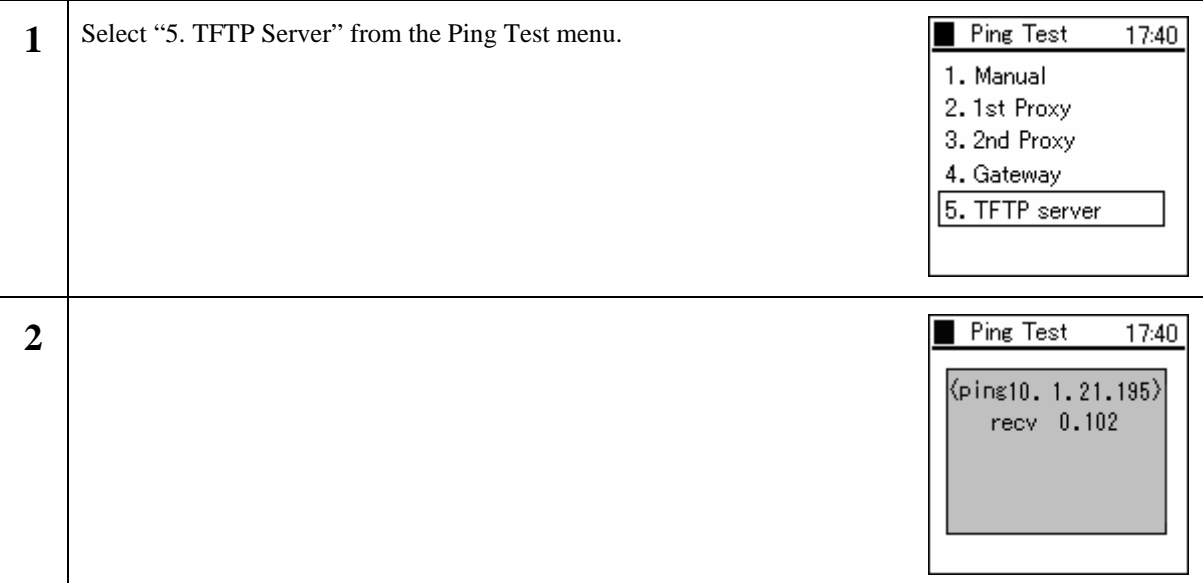

#### <span id="page-23-0"></span>**1.2 Password**

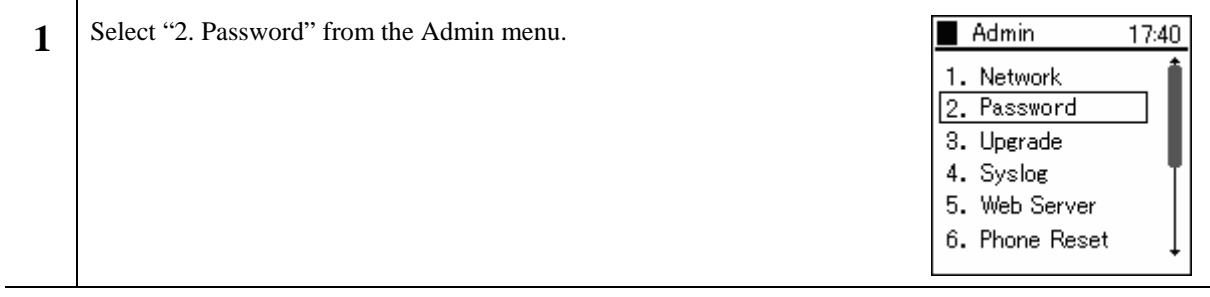

#### **1.2.1 Admin Password**

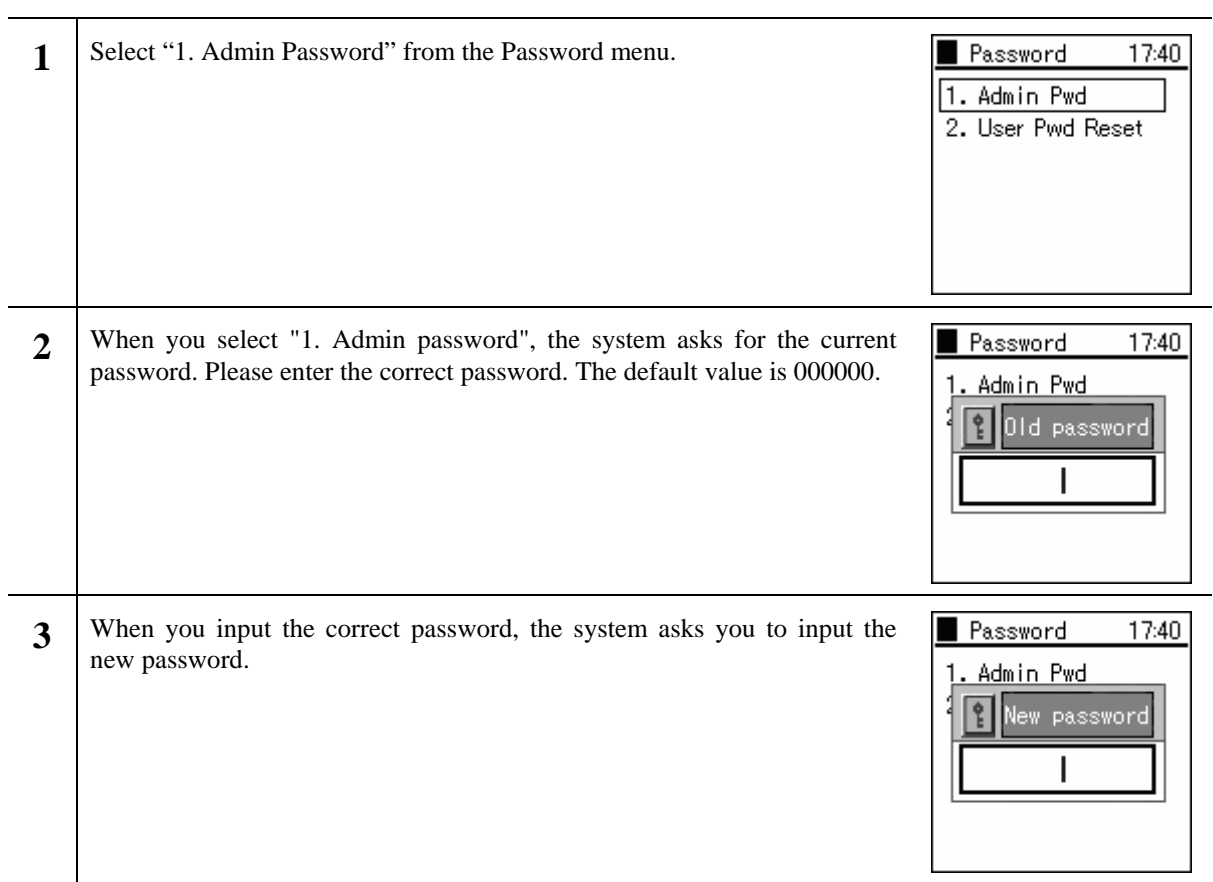

L,

<span id="page-24-0"></span>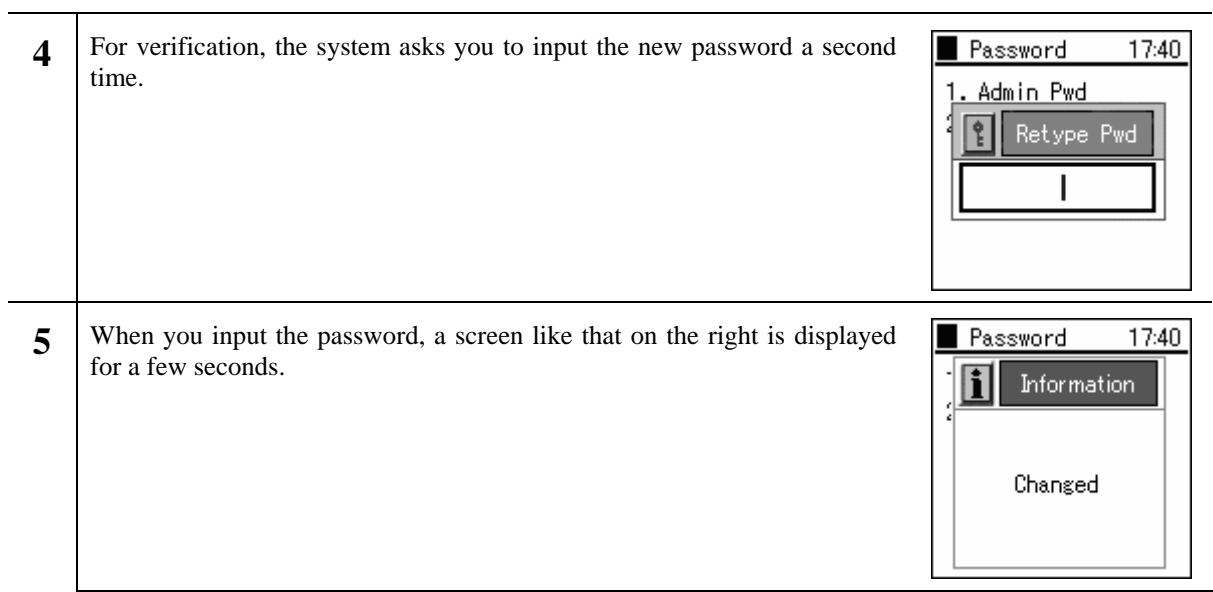

#### **1.2.2 User Pwd Reset**

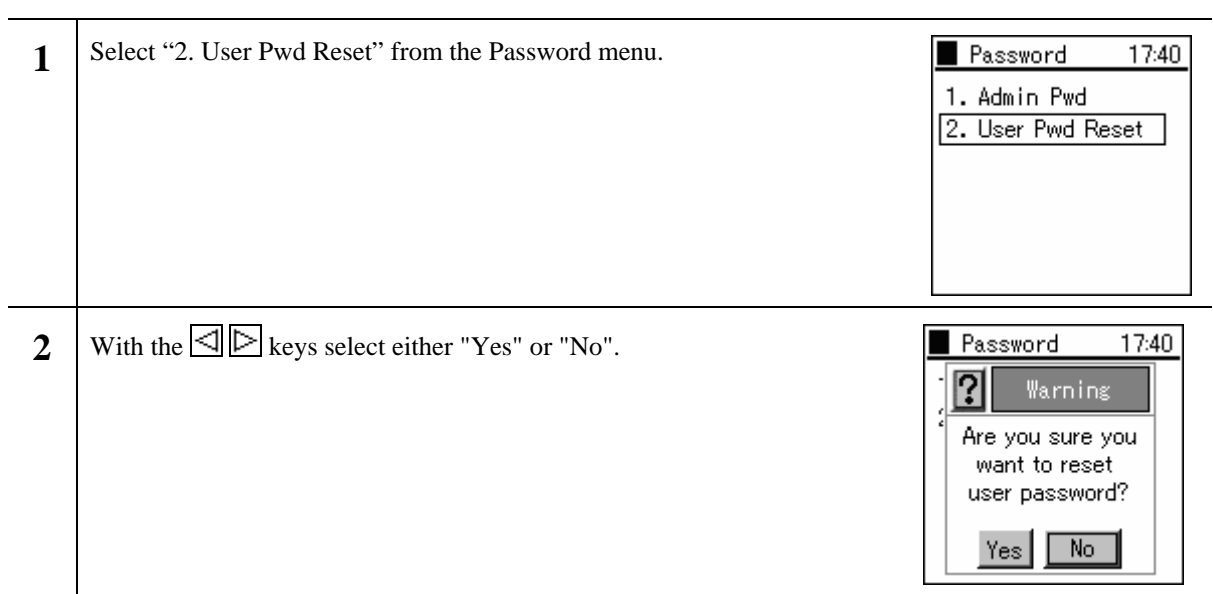

#### <span id="page-25-0"></span>**1.3 Upgrade**

You can upgrade the software and configuration.

Warning: If there are major differences in the versions (i.e. Ver 1.x.x and Ver 2.x.x), the details of the old settings are not carried over.

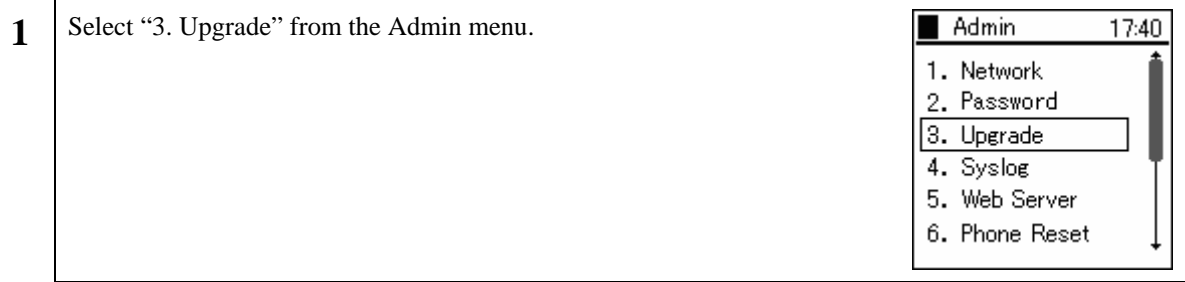

#### **1.3.1 Program**

l,

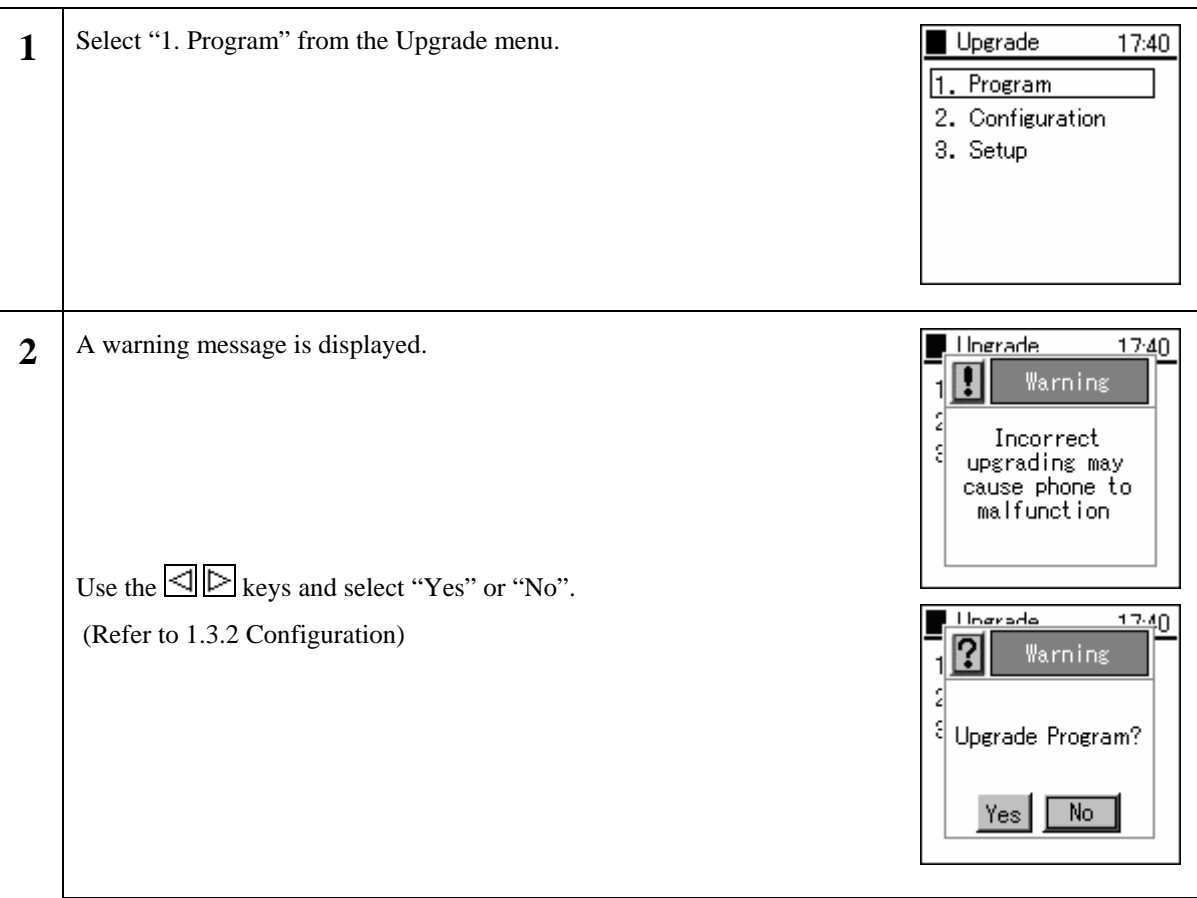

### <span id="page-26-0"></span>**1.3.2 Configuration**

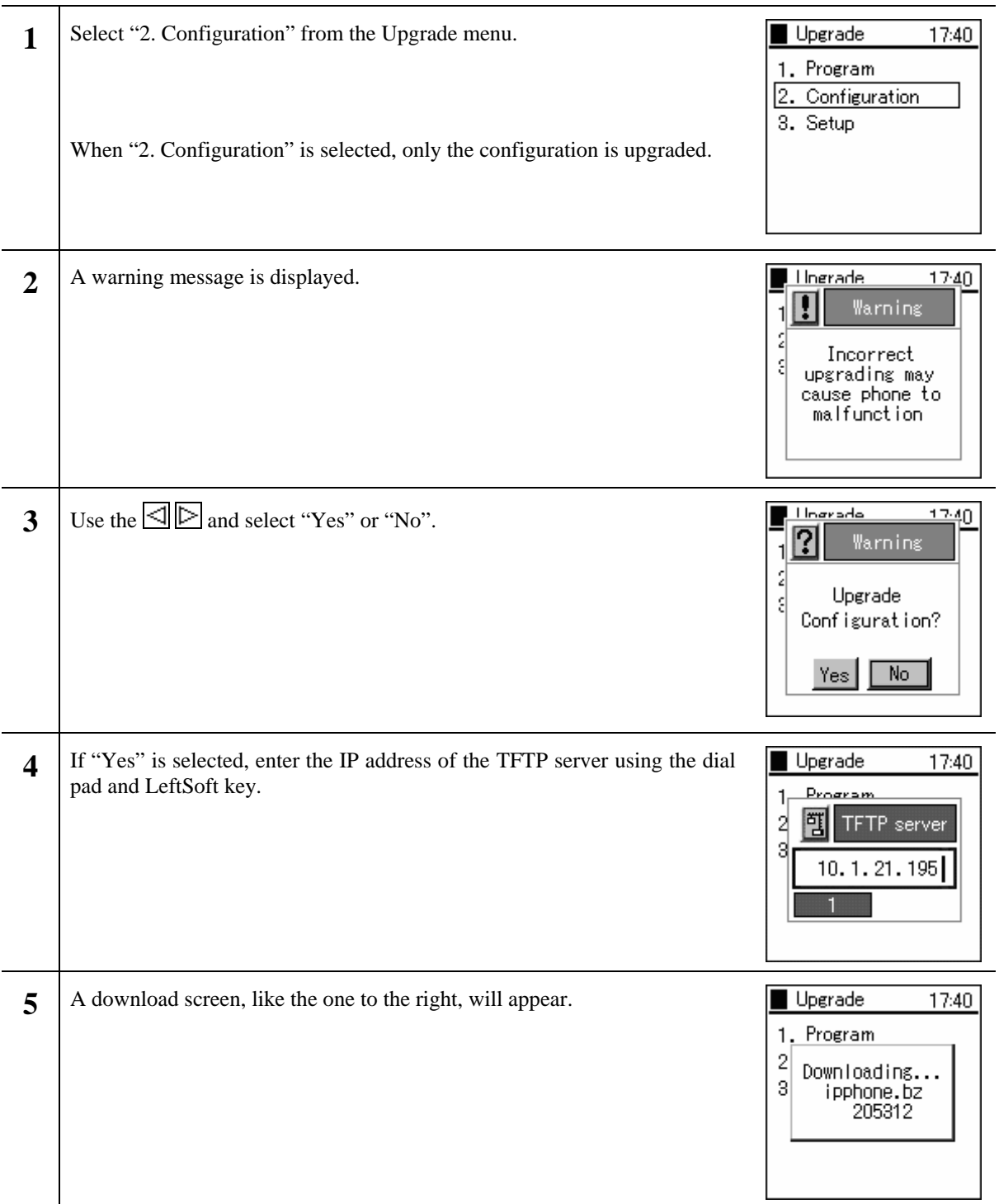

<span id="page-27-0"></span>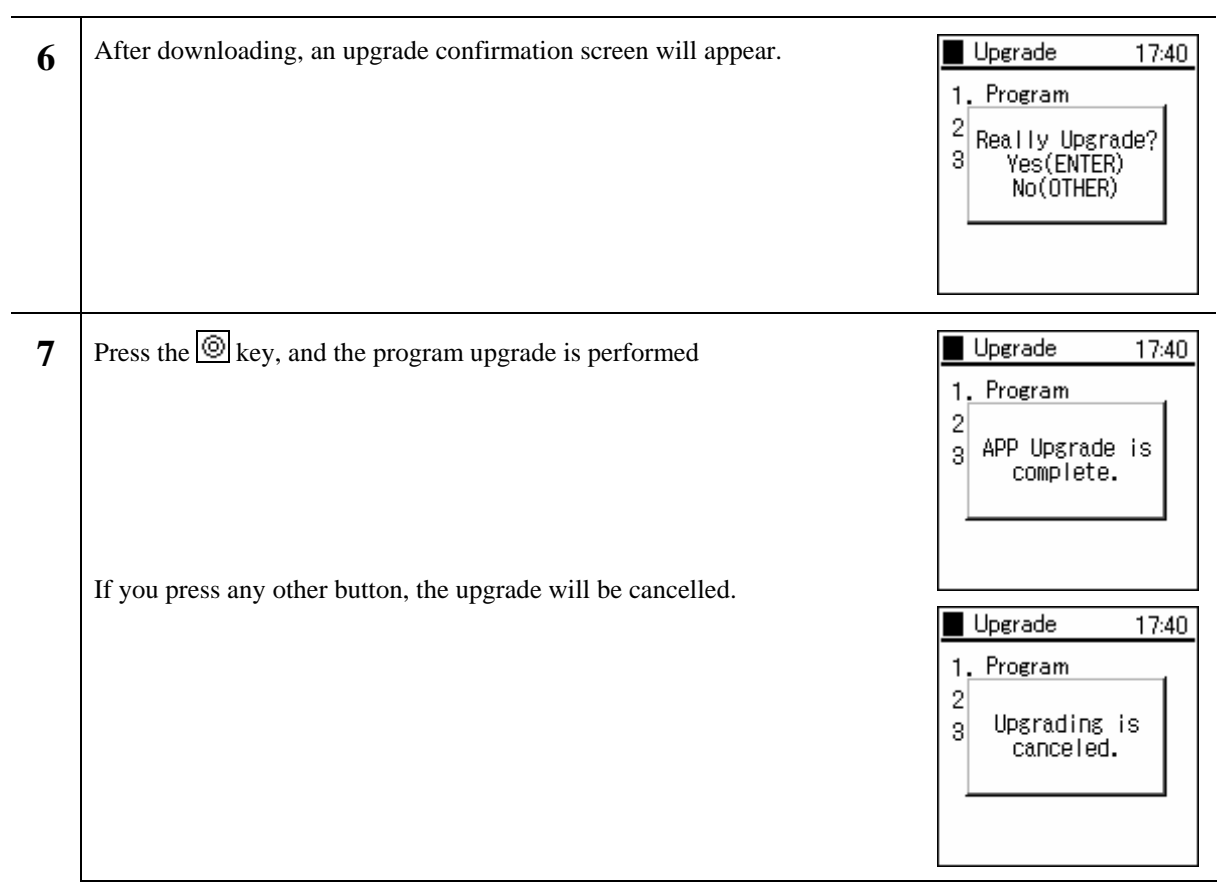

### **1.3.3 Setup**

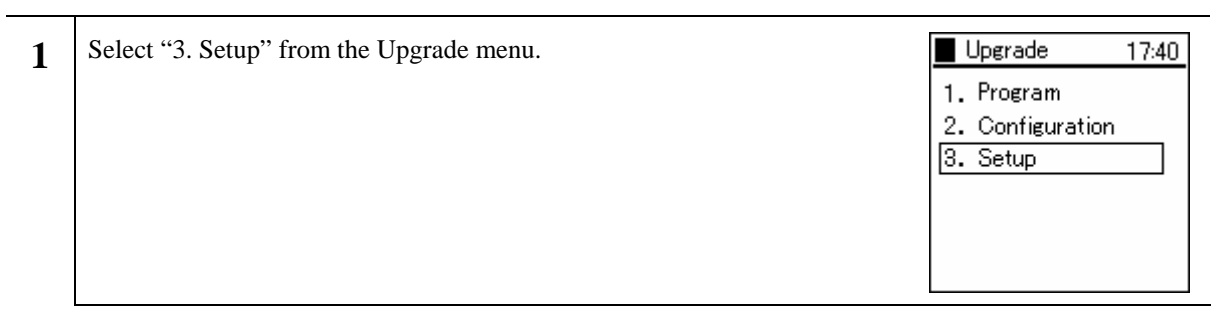

#### <span id="page-28-0"></span>**1.3.3.1 TFTP server**

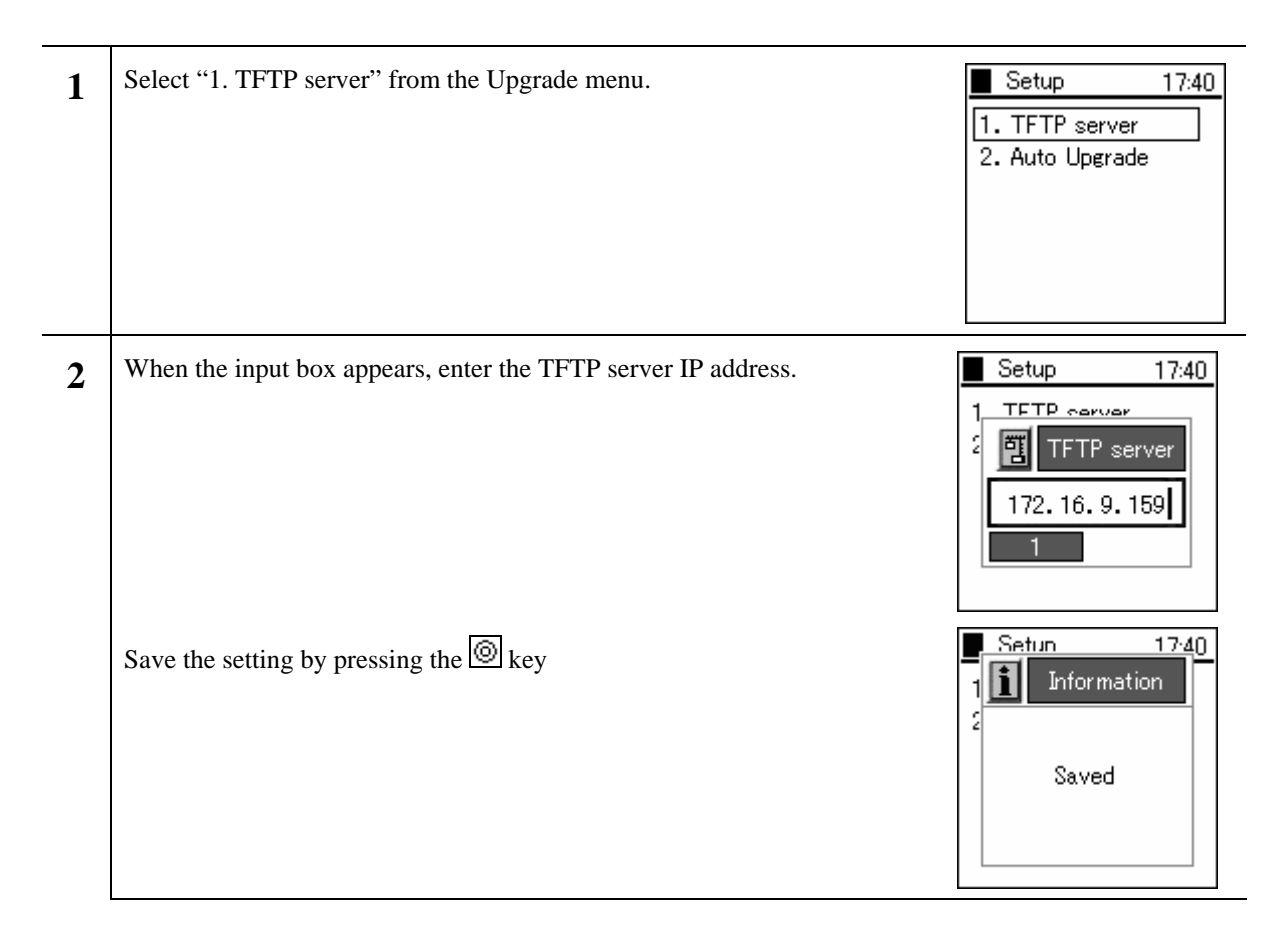

#### **1.3.3.2 Auto Upgrade**

The firmware automatically upgrades randomly during the specified time intervals.

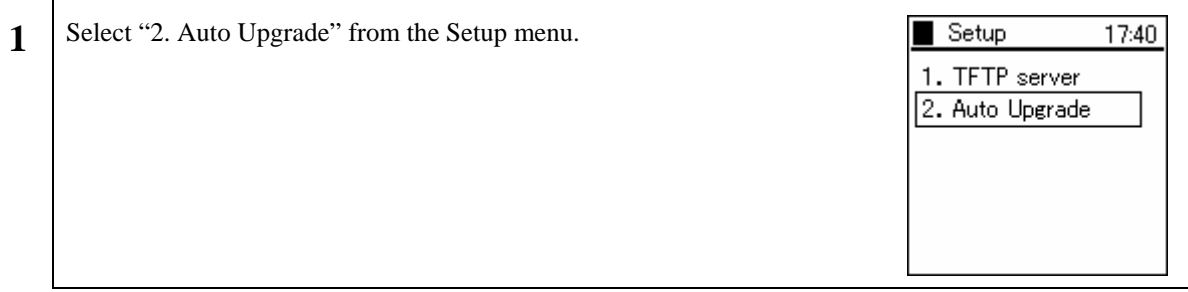

<span id="page-29-0"></span>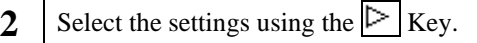

The time can be set (0am-1am – 11pm-0am).

The frequency can be set (Sun/Mon/Tue/Wed/ Thu/Fri/Sat/Daily)

The settings can be configured (Enable/Disable)

Warning!: When "1. Invalid" is selected in user.ini, the auto upgrade function will not operate even if the menu settings are configured to "Use".

Warning!: When a terminal version is not configured in loadrun.ini, upgrade is conducted automatically.

Warning!: When the set time exceeds the WirelessIP time, the executed timing will be the following frequency.

#### **1.4 Syslog**

The WirelessIP 5000 can send information on the system log containing items such as events that occurred on the system and information to the Syslog server. Settings can be entered to match Syslog server configuration.

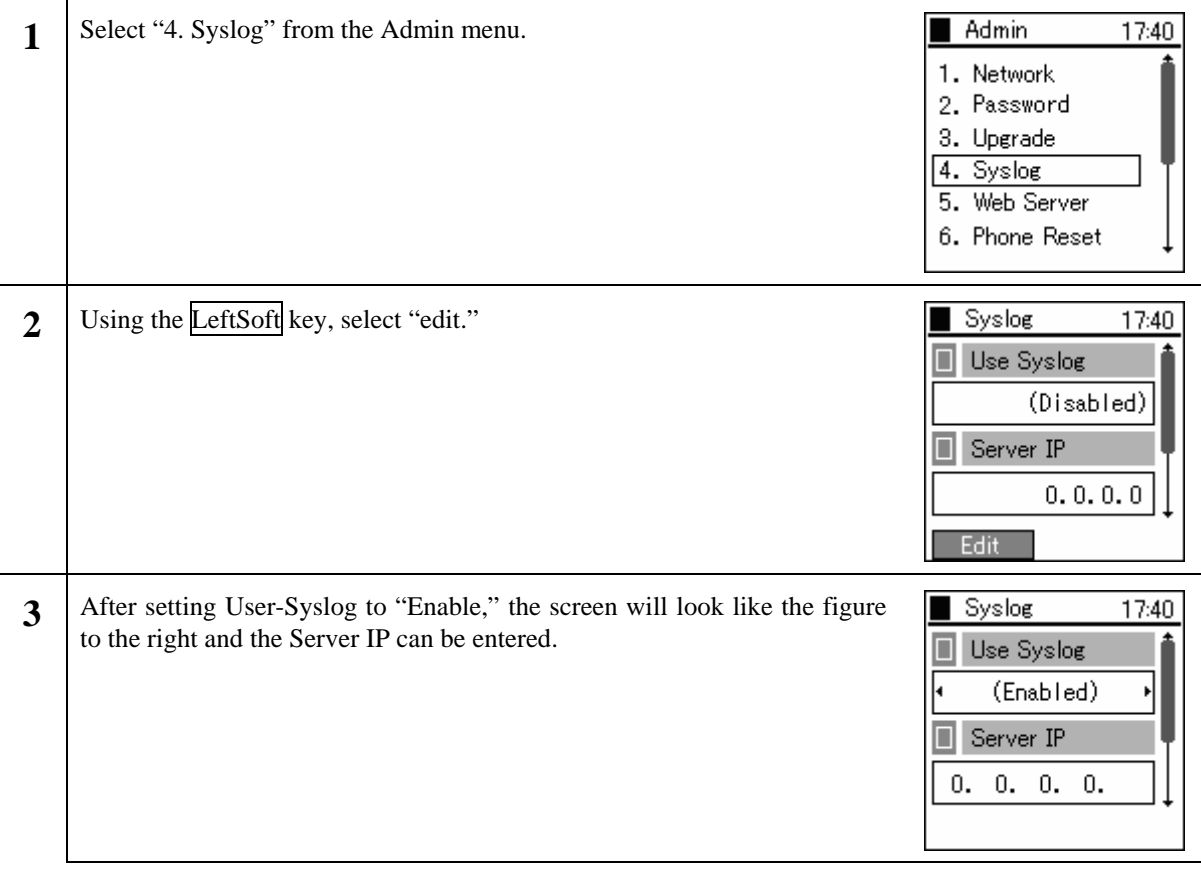

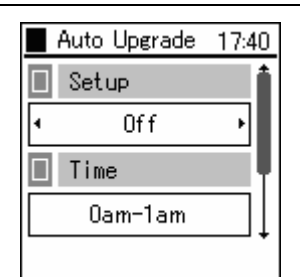

<span id="page-30-0"></span> $\overline{\phantom{0}}$ 

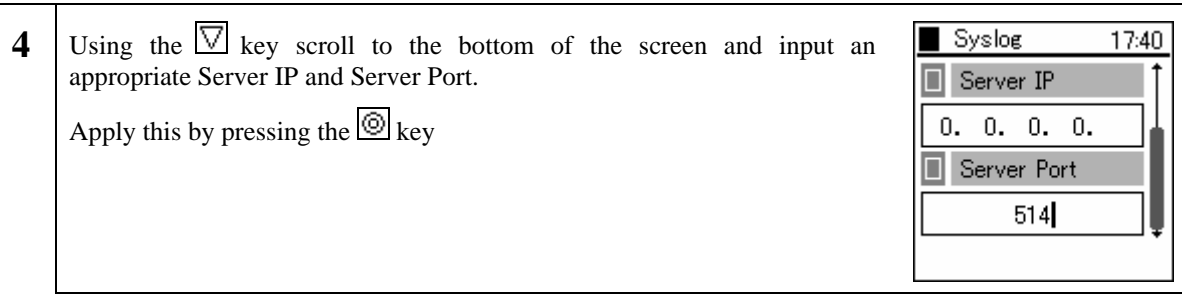

#### **1.5 Web Server**

It is possible to configure and access the boot-ROM and software from the network using a Web browser. You can turn the Web Server function on/off from here.

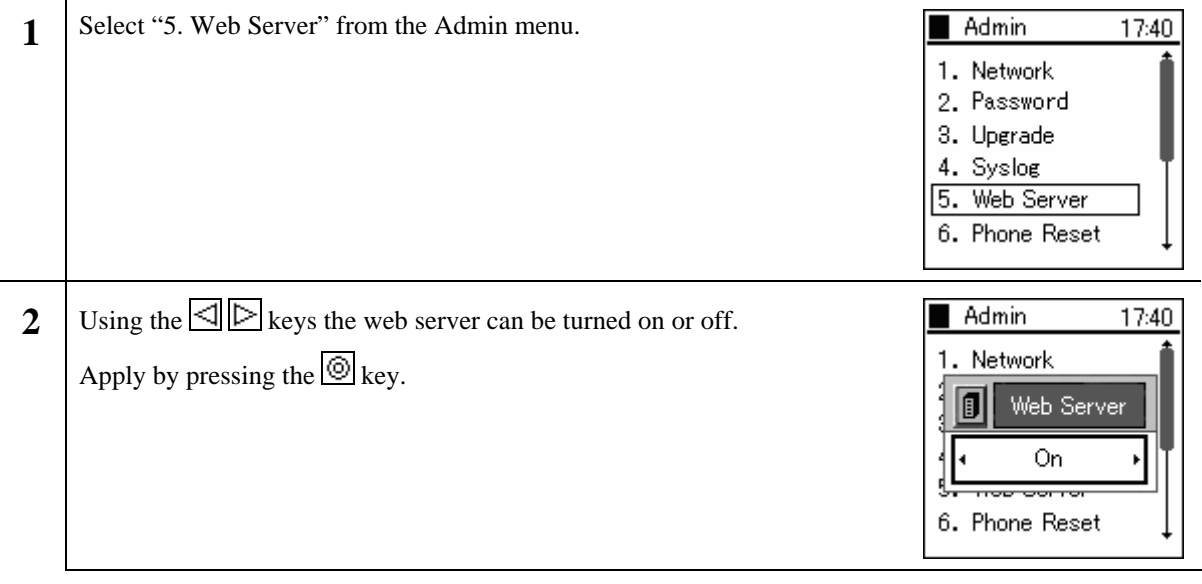

#### <span id="page-31-0"></span>**1.6 Phone Reset**

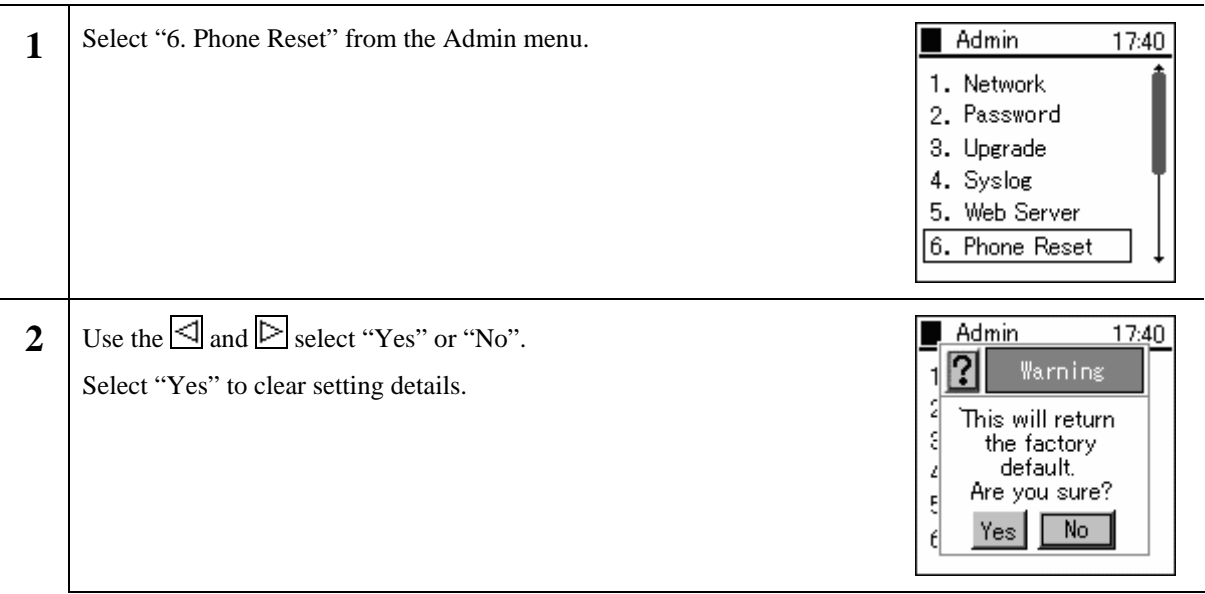

#### **1.7 Statistics**

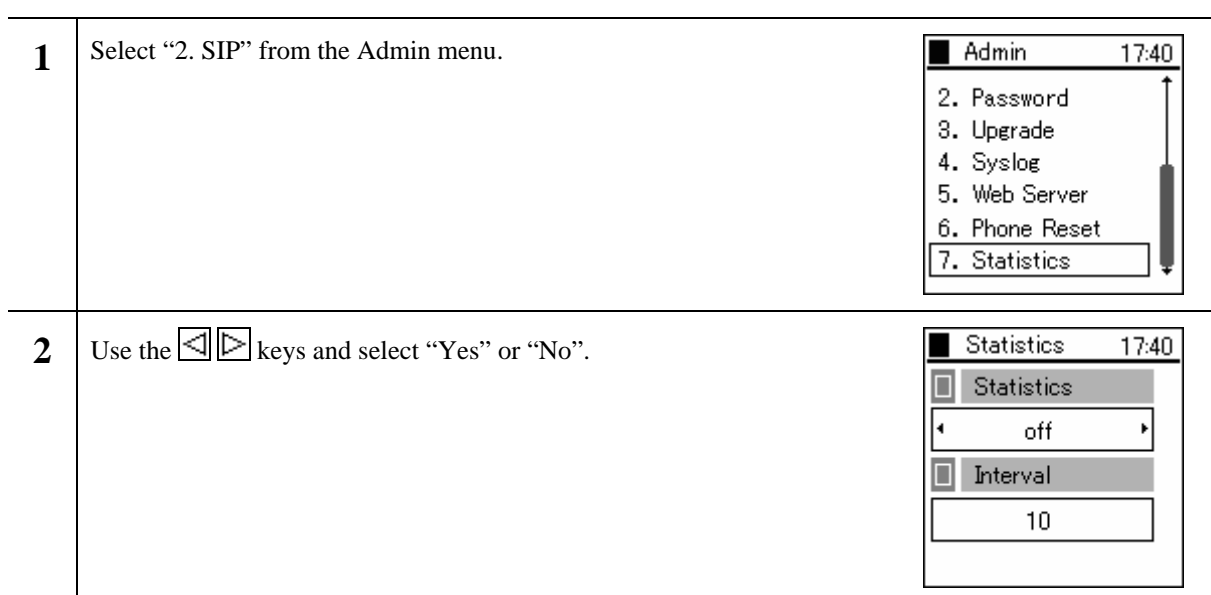

# <span id="page-32-0"></span>**2. 802.1x (EAP-TLS) Certificate Installation Methods**

#### **2.1 Installation Procedures 802.1x Certificate**

[Requirements]

The following are required. Issue these in advance and place in the root directory of the tftp server.

- ・ Root Certificate (DER, CER [Base64 Encoding], PEM)
- ・ Private Certificate (.pfx, p12)

\* Please record and store the ID and Password when installing a Private Certificate.

\* Warning: Depending on the situation, the ID/Passwords developed for Private Certificates may differ from the ID/Passwords used for connection, please take particular care in these circumstances. The following describes when the ID/Password differs during the Private Certificate install and connection authentication.

\* The Root Certificate is necessary when using TLS, PEAP, and TTLS and the Private Certificate is necessary when using TLS.

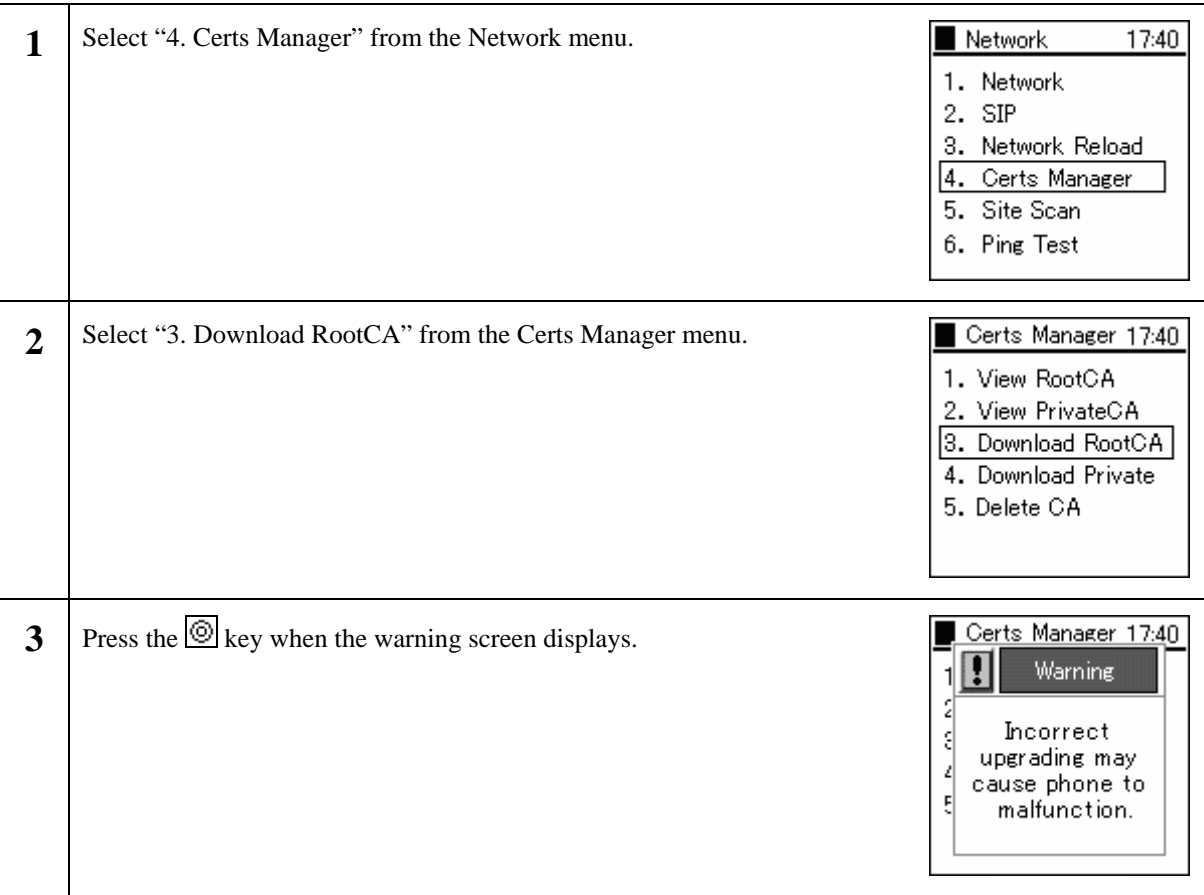

#### **2.1.1 Root Certificate**

<span id="page-33-0"></span>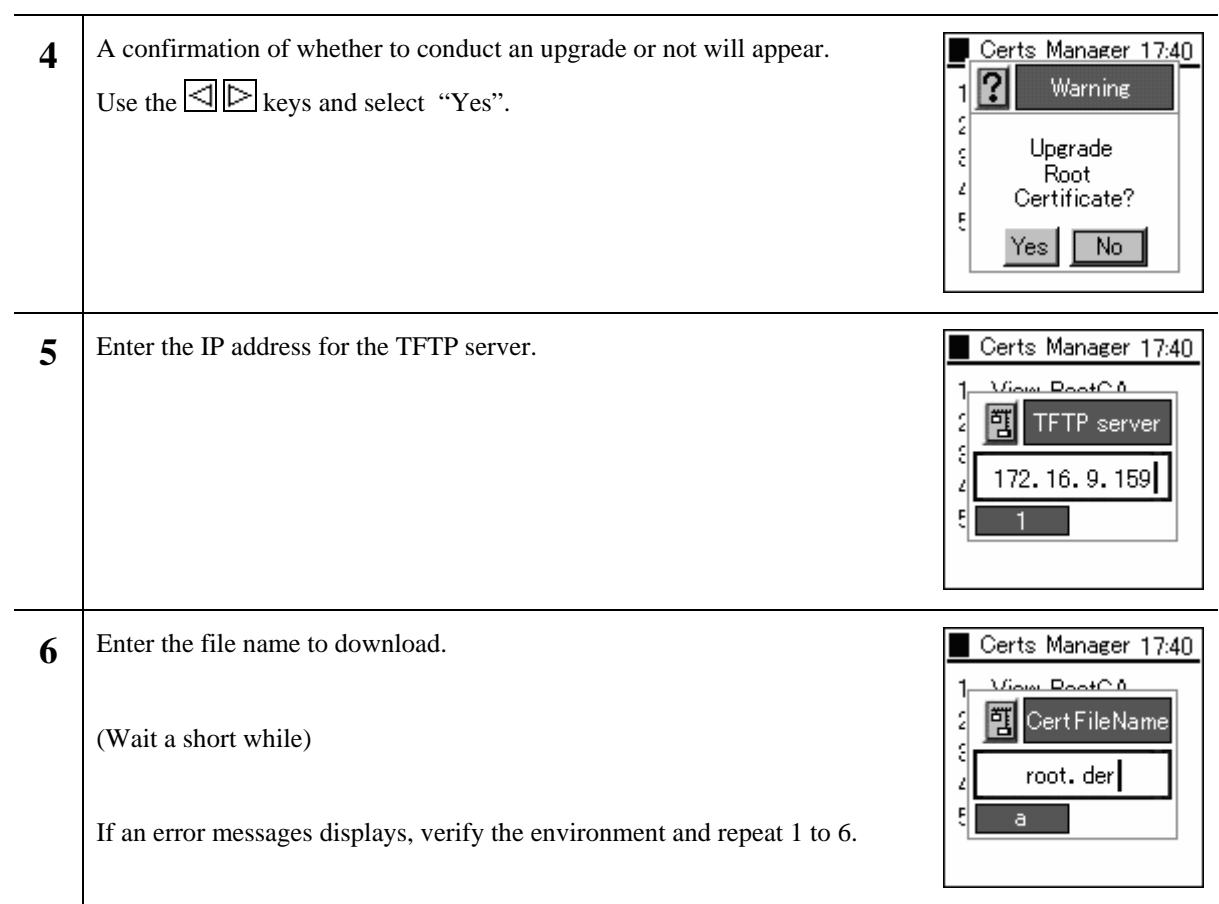

### **2.1.2 Private Certificate**

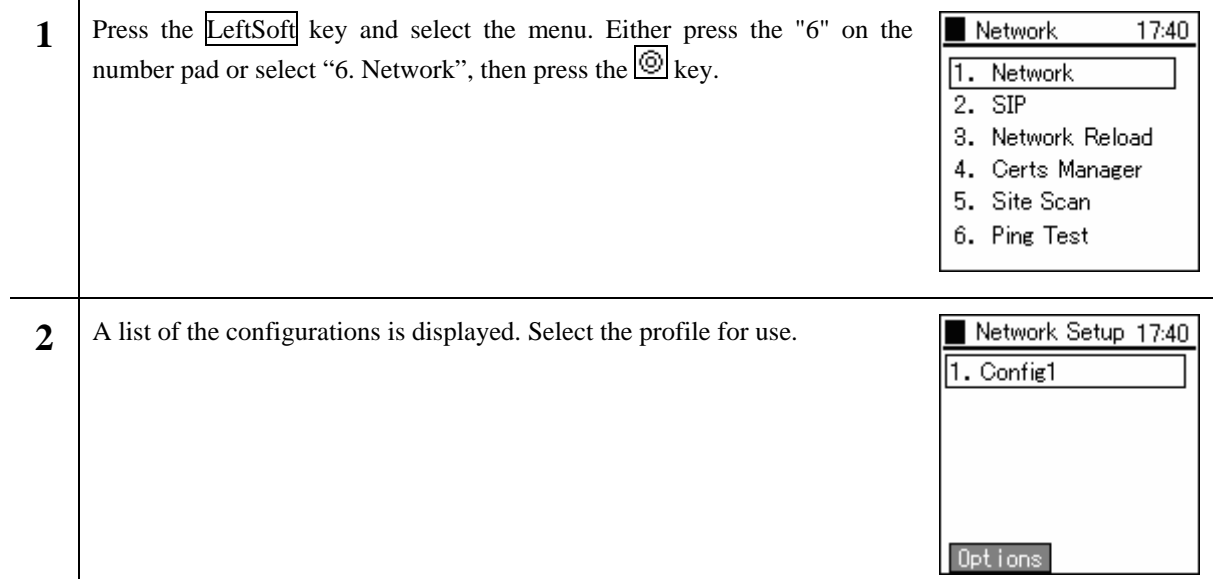

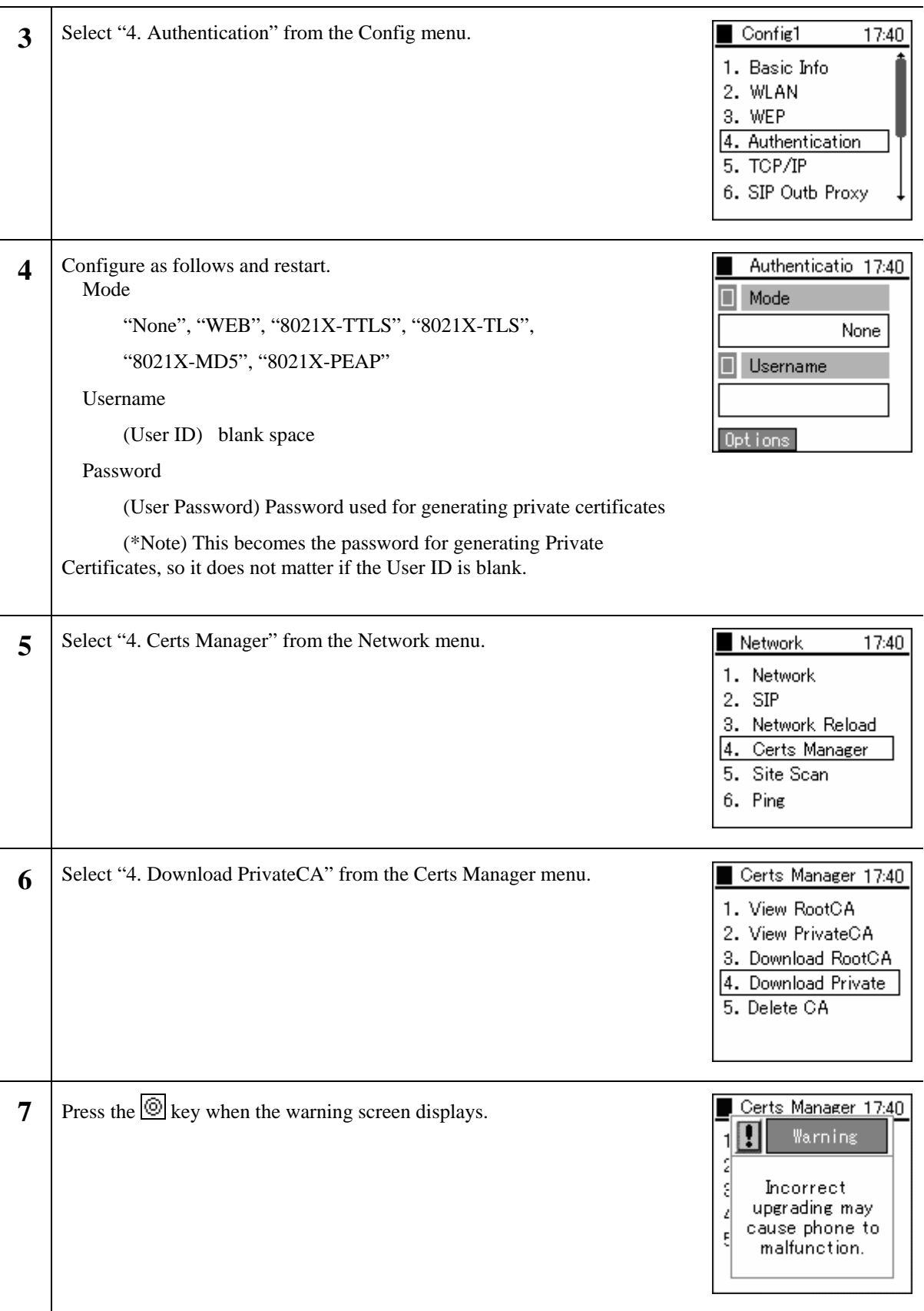

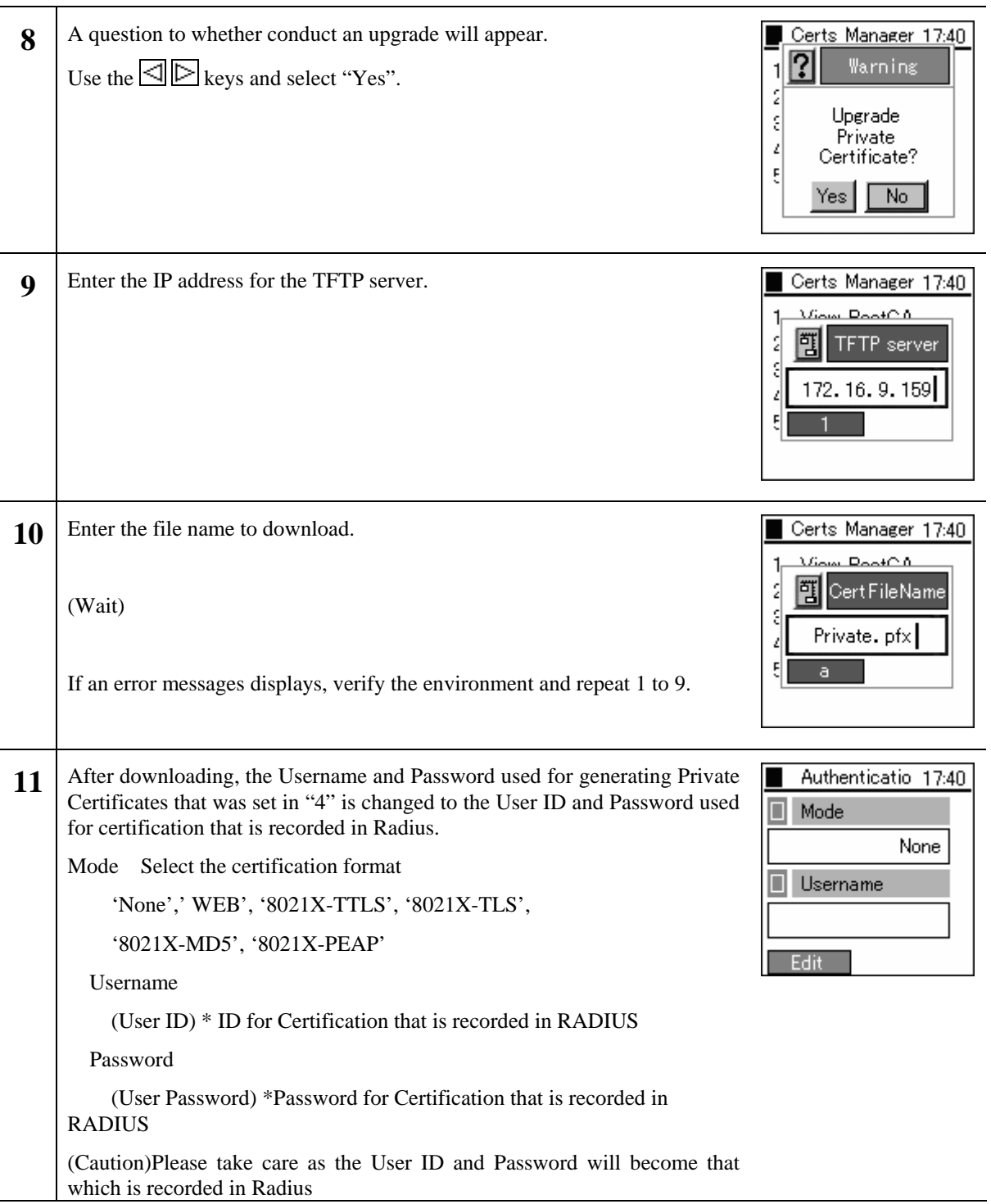

## <span id="page-36-0"></span>**3. Boot-ROM menu**

WirelessIP 5000 has both a normal mode and boot-ROM mode used for maintenance. In the boot-ROM mode, not only software but also a boot-ROM corresponding to the OS can be uploaded.

It is possible to upgrade from the boot-ROM menu on WirelessIP 5000. Upgrade using the following procedure.

Note!!!: Network settings on the boot-ROM menu are only valid in the boot-ROM menu. Network settings used during normal operation are set from the Admin menu.

#### **3.1 Opening the boot-ROM menu**

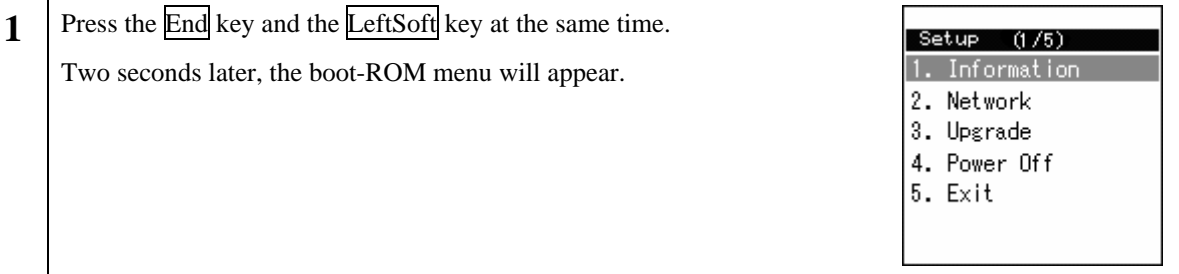

#### **3.2 Network settings**

Before upgrading, it is necessary to set the network settings. Network settings are entered from the Boot-ROM menu; it is not necessary to enter the settings from the Admin menu. Boot-ROM menu network settings only allow wireless LAN and TCP/IP.

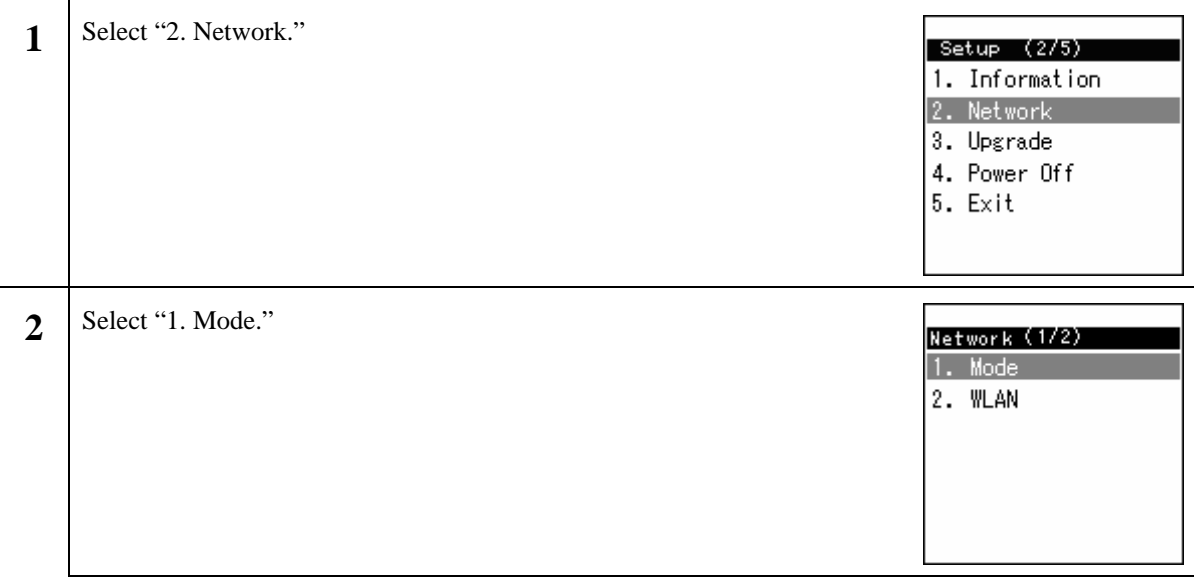

<span id="page-37-0"></span>**3** You can select either manual IP or DHCP.  $Mode (1/2)$ - When selecting manual IP, refer to "3.2.1 Manual IP." 1. Manual IP 2. DHCP - When selecting DHCP, refer to "1.2.2 DHCP."

#### **3.2.1 Manual IP**

When using manual IP, values for the IP address, sub-network mask, and default gateway are necessary.

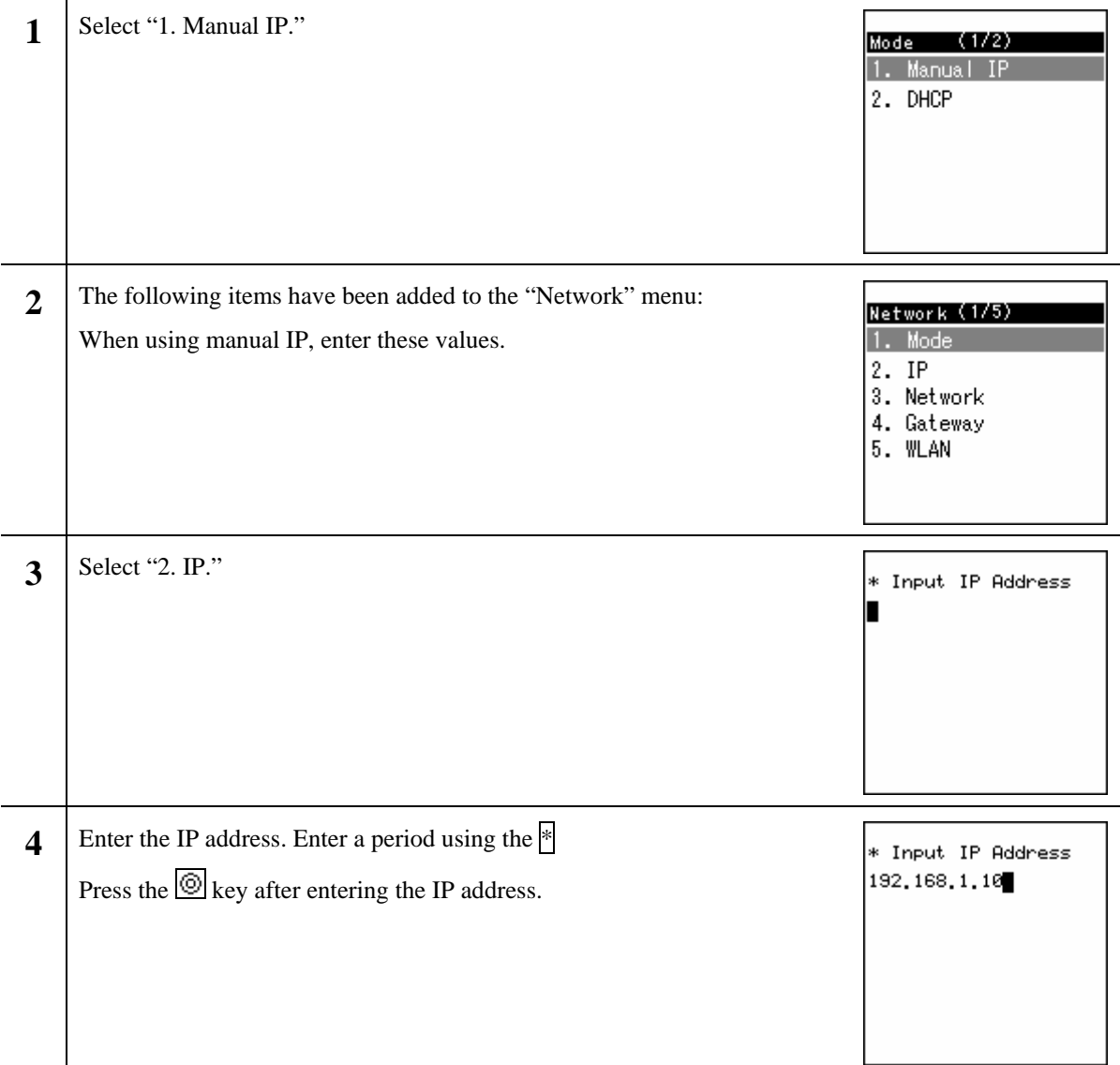

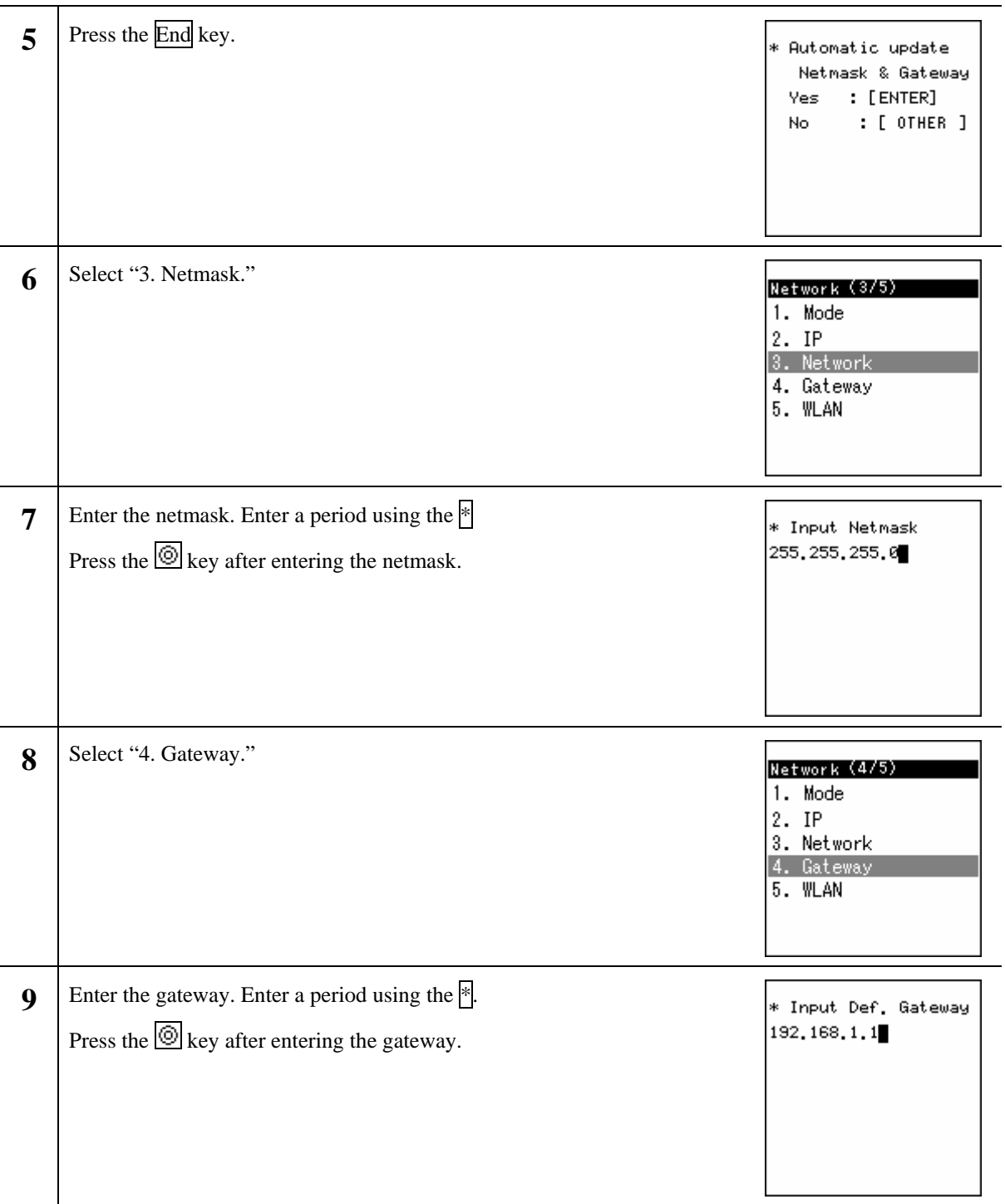

#### <span id="page-39-0"></span>**3.2.2 DHCP**

When using DHCP, the values for the IP address, netmask, and default gateway are automatically retrieved from the DHCP server.

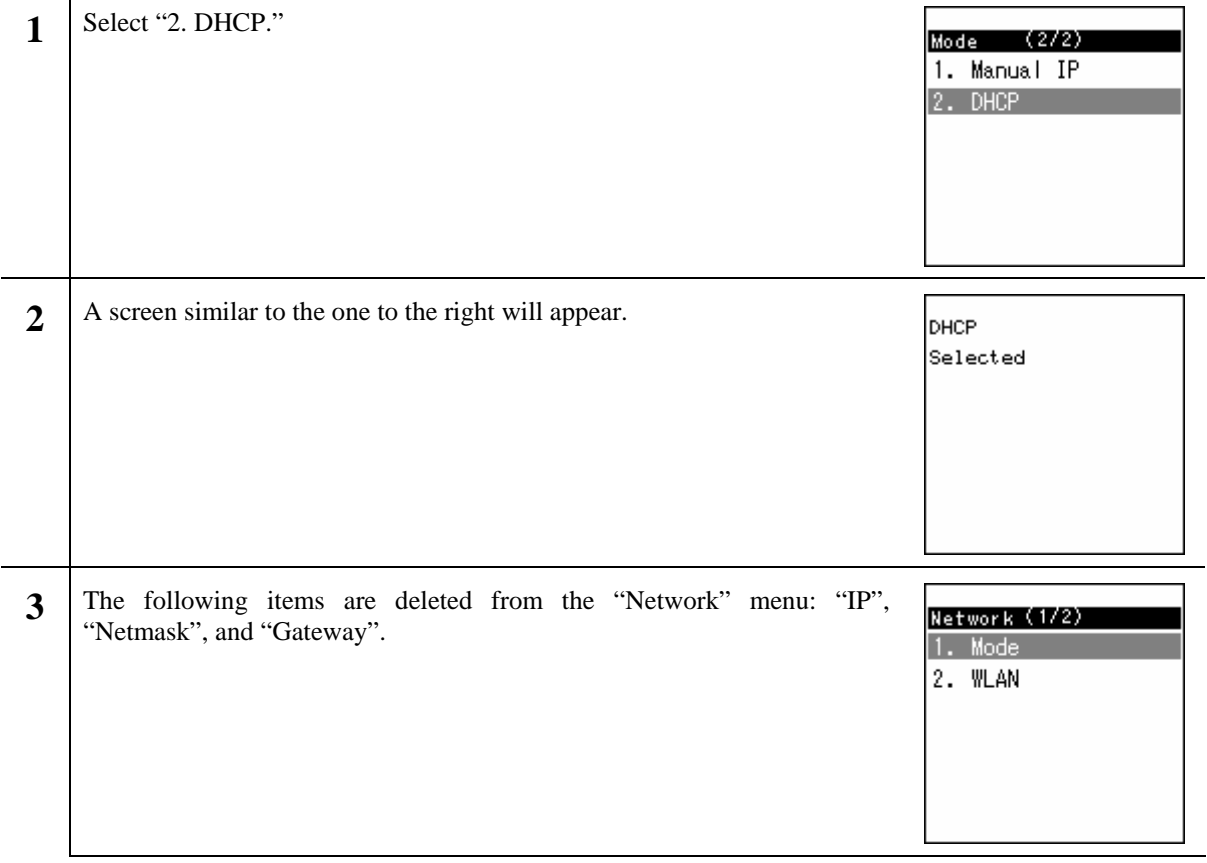

#### <span id="page-40-0"></span>**3.3 WLAN settings**

Enter the settings for wireless LAN. When not using SSID and WEP key, go to section 1.4.

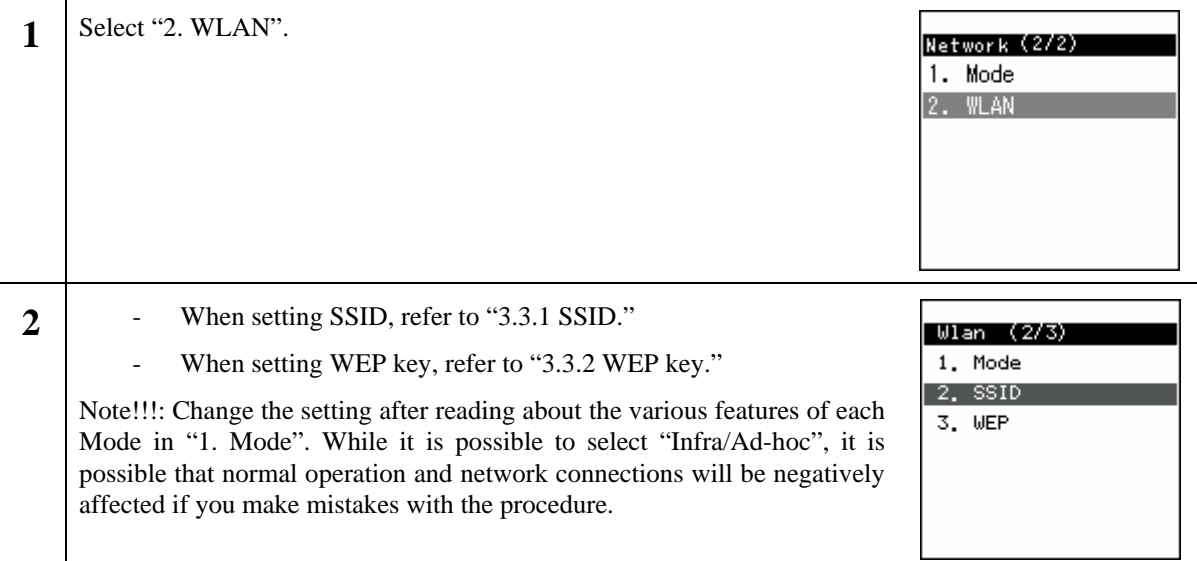

#### **3.3.1 SSID**

SSID is used to connect to a specific access point.

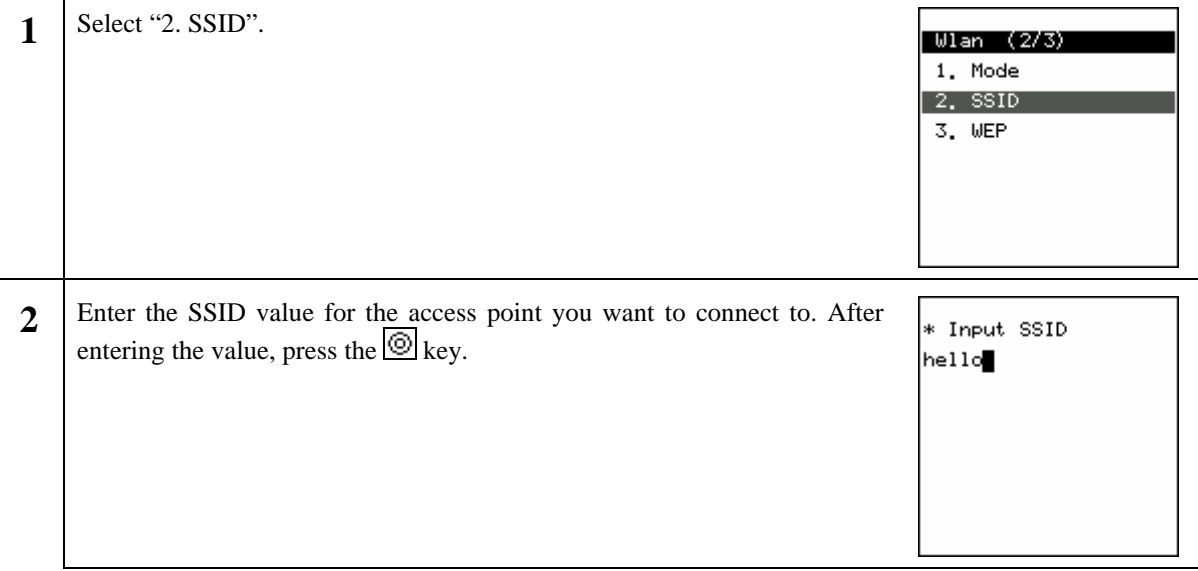

#### <span id="page-41-0"></span>3.3.2 **WEP key**

The WEP key is used for authentication and encryption.

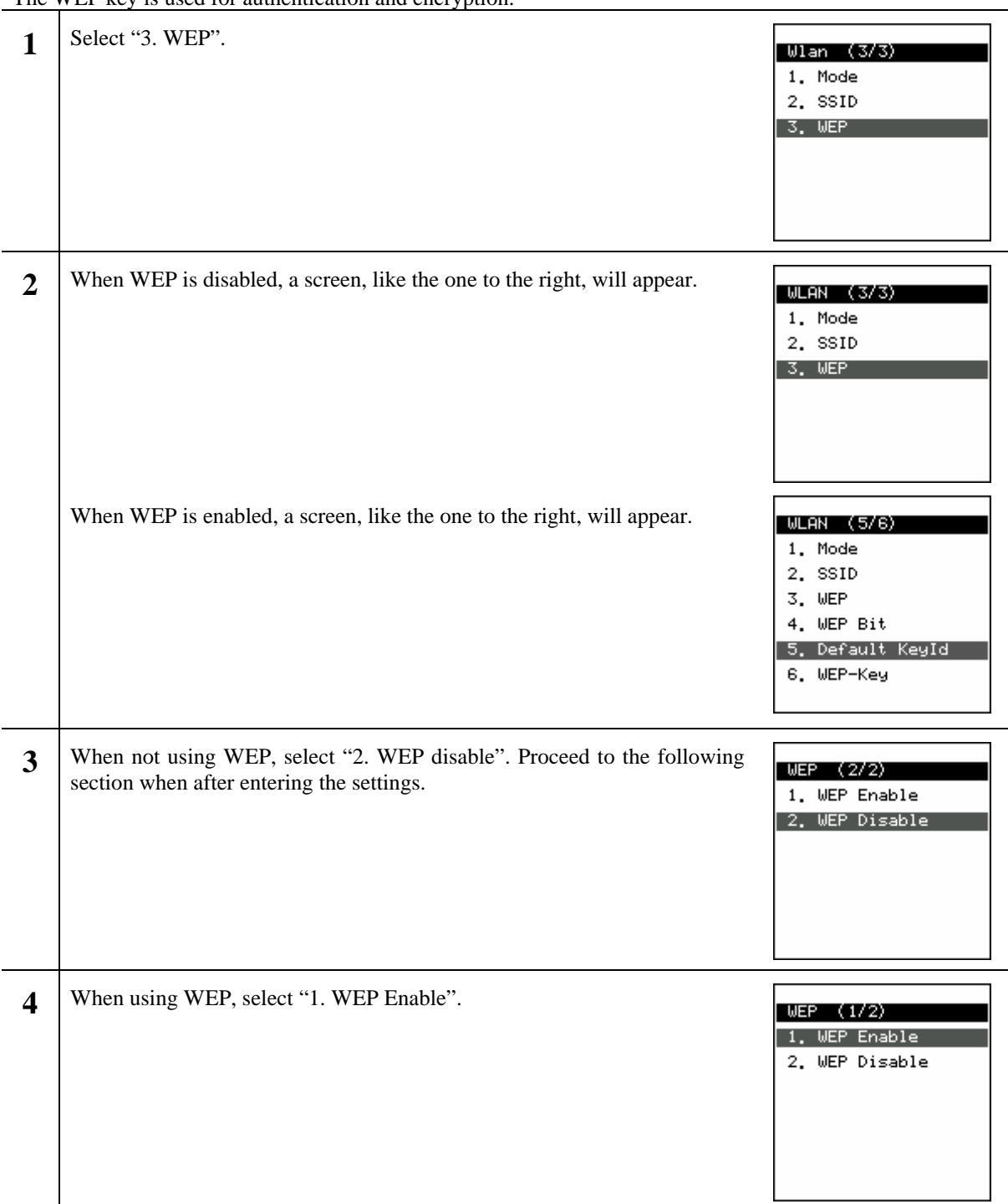

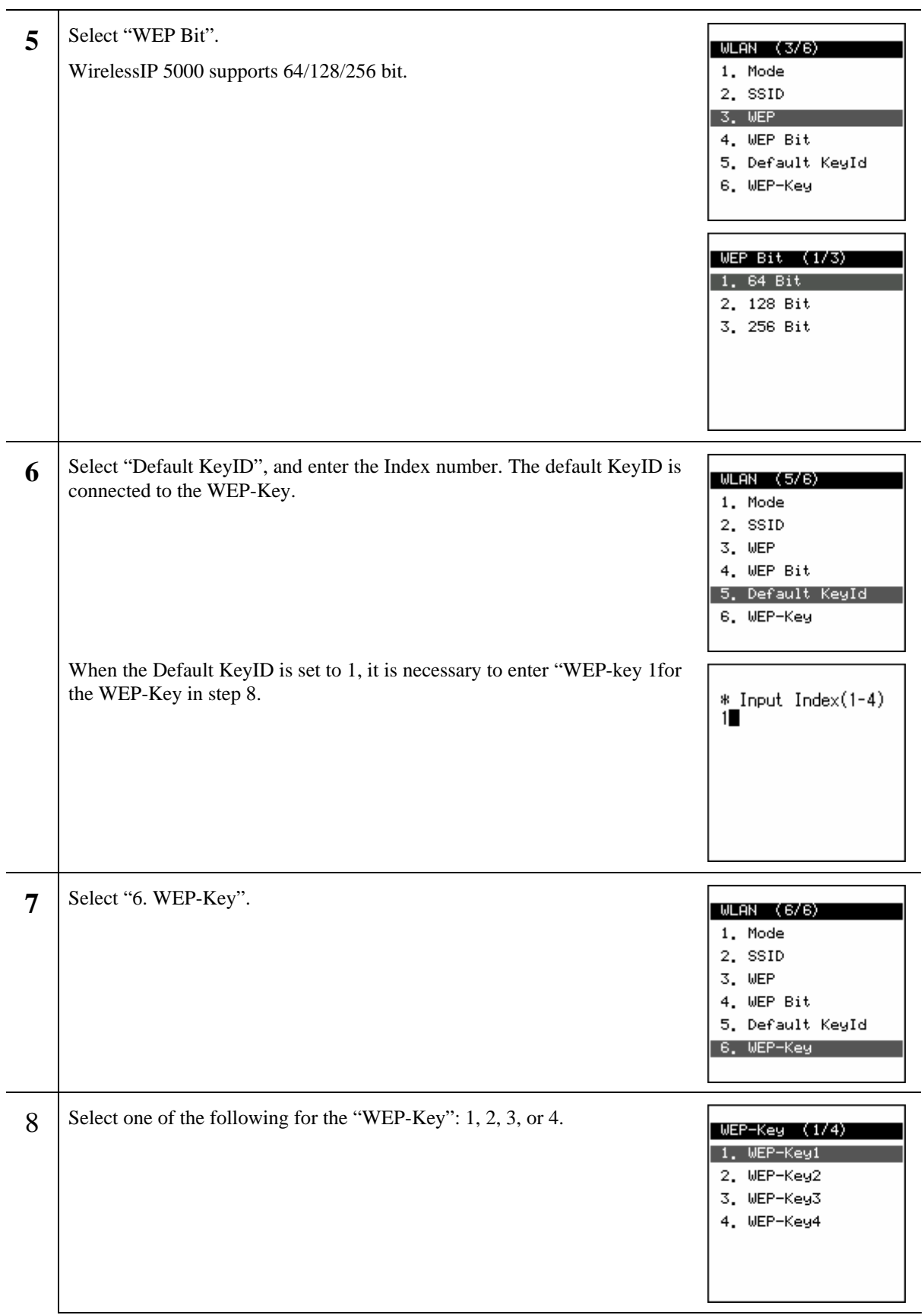

<span id="page-43-0"></span>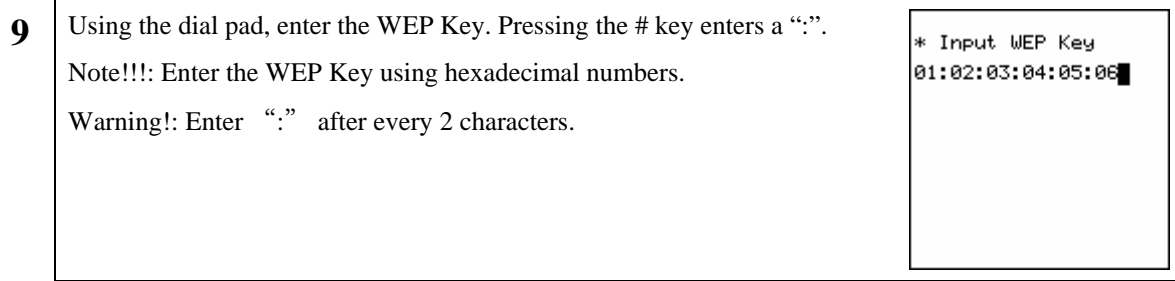

#### **3.4 Boot-ROM upgrade**

When upgrading the boot-ROM through a TFTP server, it is necessary to un-zip the boot-ROM folder on the TFTP server beforehand.

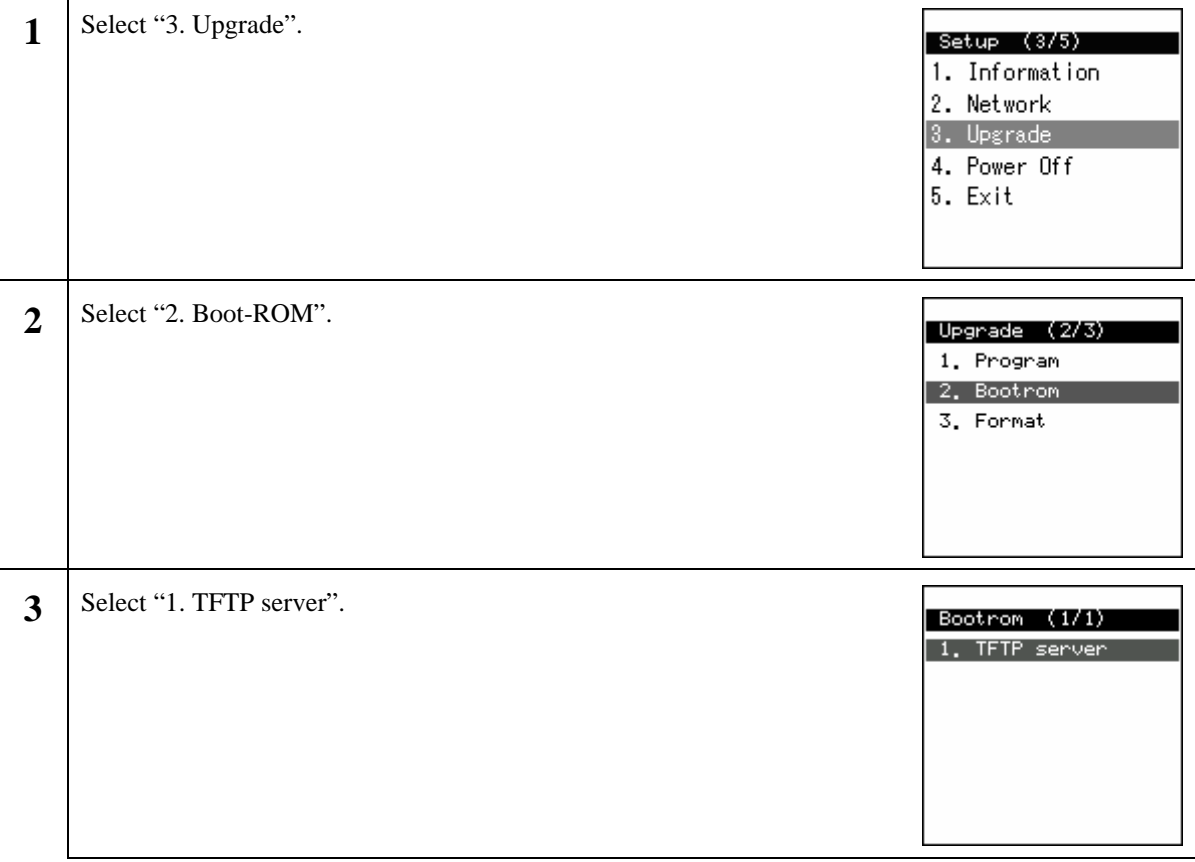

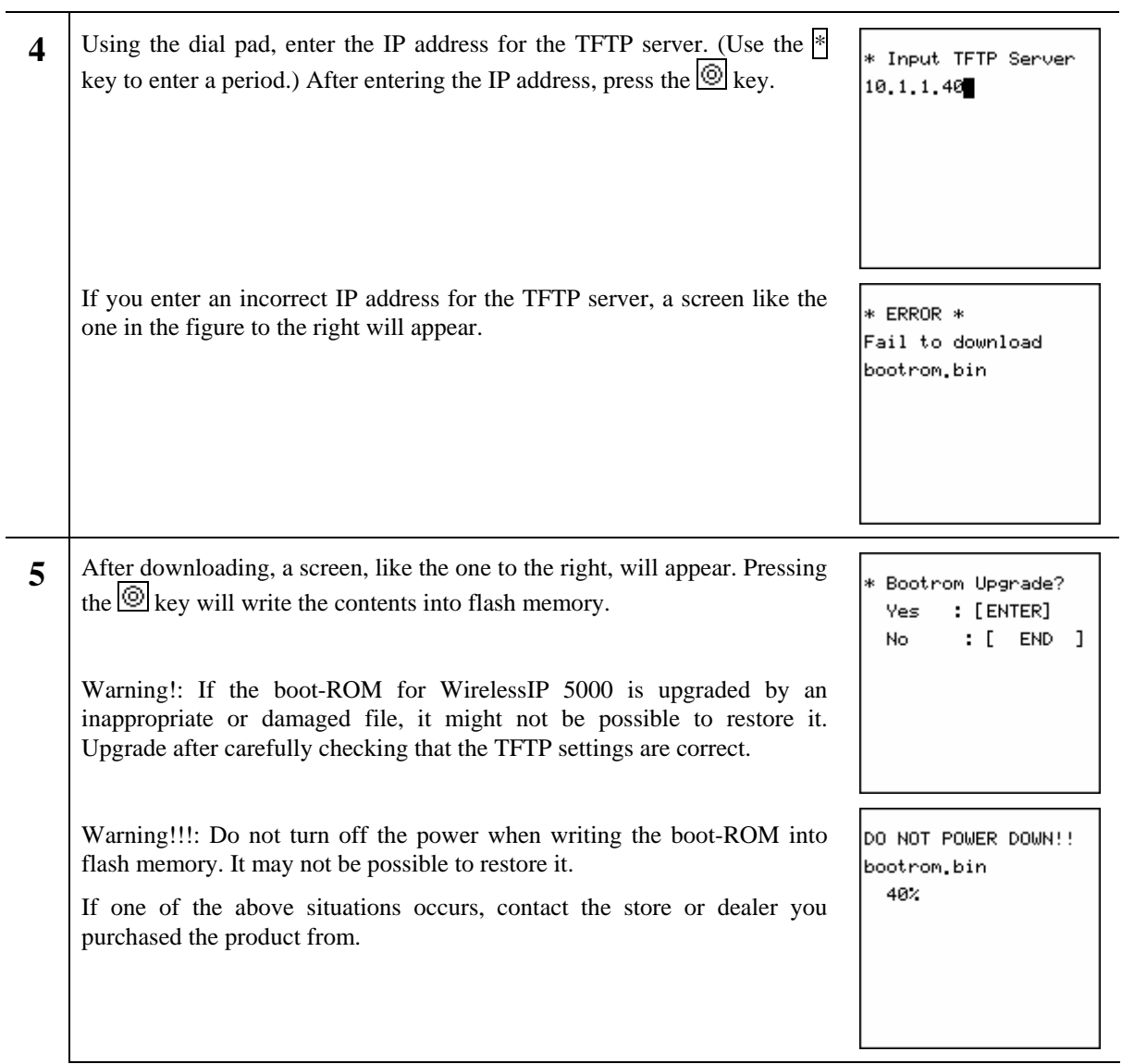

#### <span id="page-45-0"></span>**3.5 Software upgrade**

When upgrading software through the TFTP server, it is necessary to un-zip the software on the TFTP server beforehand.

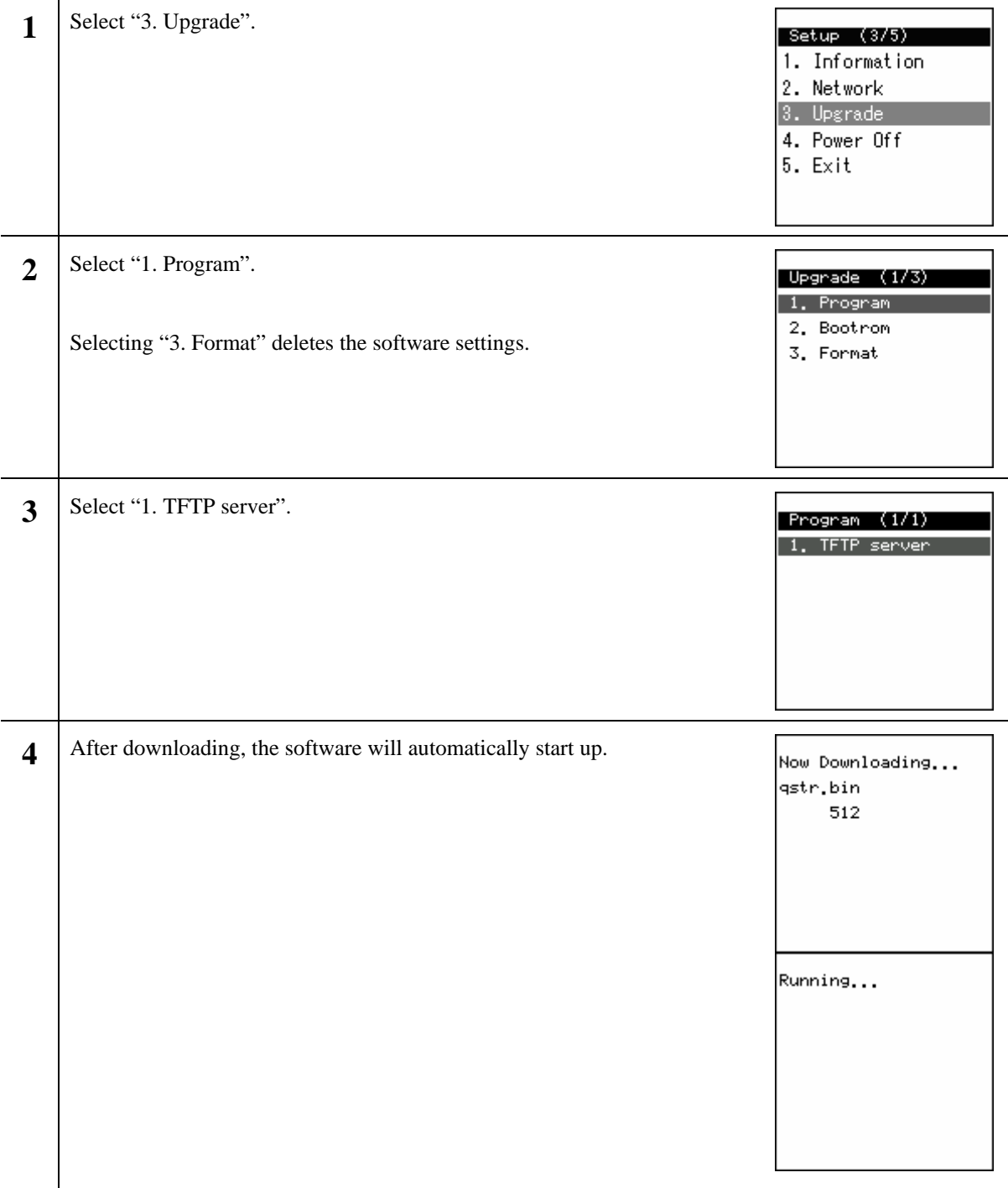

#### <span id="page-46-0"></span>**3.6 Closing the Boot-ROM menu**

**1** After selecting "4. Power off", the power can be turned off after closing the boot-ROM menu.

#### Setup (4/5) 1. Information

- 2. Network
- 3. Upgrade

4. Power Off

5. Exit

Selecting "5. Exit" closes the boot-ROM and restarts the terminal.

#### Setup (5/5)

- 1. Information
- 2. Network 3. Upgrade
- 4. Power Off
- $5.$  Exit

# <span id="page-47-0"></span>**4. Troubleshooting**

#### **4.1 General**

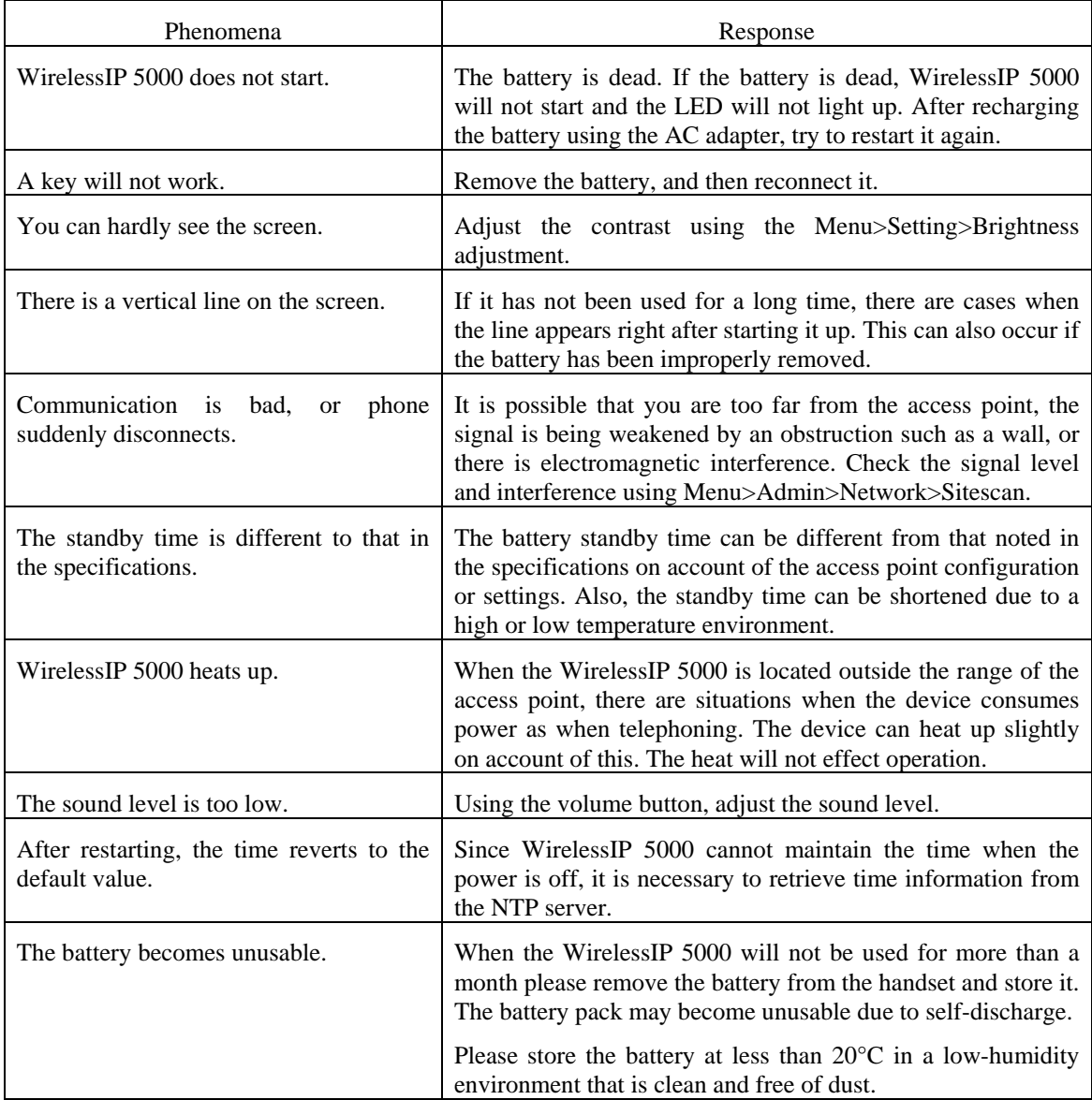

\* When problems other than those discussed above occur, consult the store or dealer from whom you purchased the product.

Copyright© 2005 Hitachi Cable, LTD. Otemachi Building, 6-1 Otemachi 1-chome, Chiyoda-ku, Tokyo 100-8166, Japan

(First Edition, February 2005) (Second Edition, July 2005)